# **INSPIRON™**

### **KURULUM KILAVUZU**

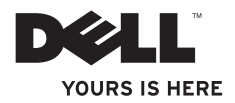

# **INSPIRON™**

**KURULUM KILAVUZU**

Düzenleyici modeli: P09T serisi Düzenleyici türü: P09T001

### **Notlar, Dikkat Notları ve Uyarılar**

**NOT:** NOT, bilgisayarınızın performansını artırmanıza yardımcı olan önemli bilgileri gösterir.

**DİKKAT: DİKKAT donanıma gelebilecek olası zararı ve veri kaybını belirtir ve sorunu nasıl önleyeceğinizi açıklar.**

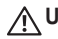

#### **UYARI: UYARI maddi zarar, yaralanma veya ölüm olasılığını gösterir.**

Dell™ n Series bir bilgisayar satın aldıysanız, bu belgedeki Microsoft® Windows® işletim sistemleri ile ilgili hiçbir referans gecerli olmaz.

**Bu belgede yer alan bilgilerde önceden bildirimde bulunmadan değişiklik yapılabilir.**

#### **© 2010 Dell Inc. Tüm hakları saklıdır.**

\_\_\_\_\_\_\_\_\_\_\_\_\_\_\_\_\_\_

Dell Inc. kuruluşunun yazılı izni olmaksızın bu materyallerin herhangi bir şekilde çoğaltılması kesinlikle yasaktır.

Bu metinde kullanılan ticari markalar: Dell, DELL logosu, Inspiron, YOURS IS HERE, Solution Station ve DellConnect, Dell Inc.; *Intel* kuruluşunun tescilli ticari markası, Atom, Intel Corporation kuruluşunun ABD'de ve diğer ülkerlerde ticari markası; Microsoft, Windows ve Windows başlat düğmesi ile logosu, Microsoft Corporation kuruluşunun ABD'de ve/ veya diğer ülkelerde ticari markaları veya tescilli ticari markaları; Ubuntu, Canonical Ltd. kuruluşunun tescilli ticari markası; Bluetooth ise Bluetooth SIG, Inc. kuruluşunun sahibi olduğu tescilli ticari markasıdır ve Dell tarafından lisansla kullanılmaktadır.

Bu belgede, ürünlerinin markaları veya adları üzerine hak iddia eden kuruluşlardan söz etmek için başka ticari markalar ve ticari unvanlar kullanılabilir. Dell Inc., kendi ticari markaları ve ticari unvanları dışında bunlar üzerinde herhangi bir mülkiyet iddia etmemektedir.

# **İçindekiler**

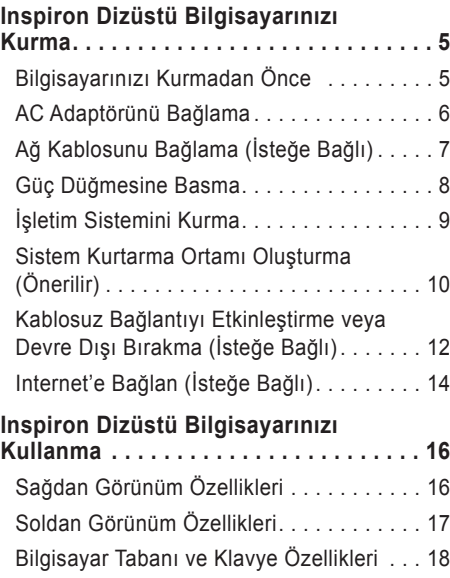

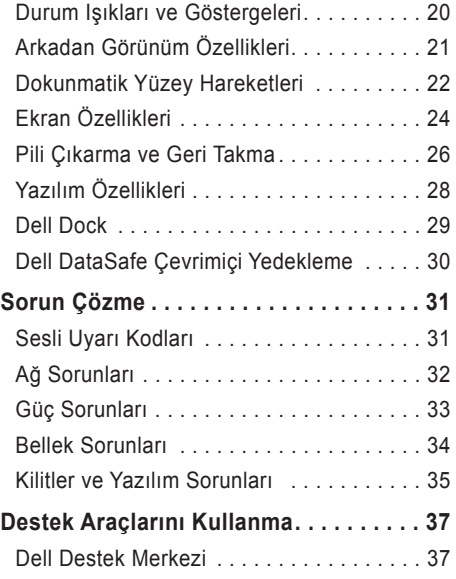

#### **İçindekiler**

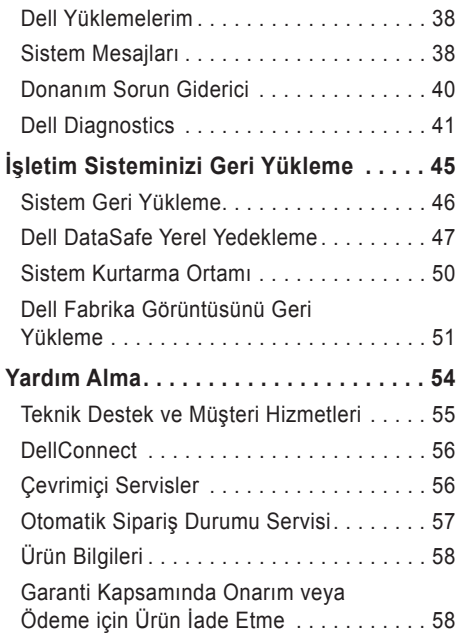

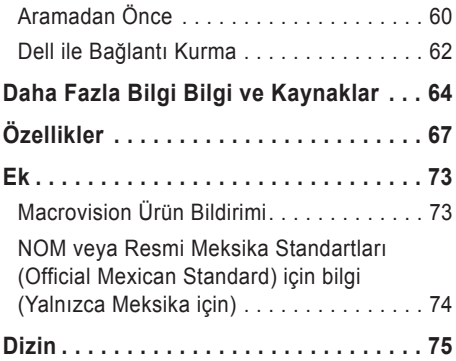

# <span id="page-6-0"></span>**Inspiron Dizüstü Bilgisayarınızı Kurma**

Bu bölümde Dell™ Inspiron™ dizüstü bilgisayarınızın kurulumu ile ilgili bilgiler verilmektedir.

### **Bilgisayarınızı Kurmadan Önce**

Bilgisayarınızı, güç kaynağına kolay erişilebilen, yeterli şekilde havalandırılan ve düz zemine sahip bir yere yerleştirmeye dikkat edin.

Inspiron dizüstü bilgisayarınızın etrafındaki hava akımını kısıtlamak, bilgisayarınızın fazla ısınmasına neden olabilir. Aşırı ısınmayı önlemek için bilgisayarınızın arka kısmında en az 10,2 cm (4 inç) ve tüm diğer taraflarda da en az 5,1 cm (2 inç) boşluk bıraktığınızdan emin olun. Bilgisayarınızı açık iken hiçbir zaman dolap veya çekmece gibi kapalı bir alana yerleştirmemelisiniz.

**UYARI: Hava deliklerini engellemeyin, deliklerden içeri bir şey sokmayın veya deliklerde toz birikmesine engel olun. Dell™ bilgisayarınızı açıkken hiçbir zaman havalandırması kısıtlı olan çanta gibi kapalı yerlere veya halı, kilim üzerine koymayın. Hava akımını engellemek bilgisayara zarar verebilir, performansını bozabilir veya yangına neden olabilir. Bilgisayar ısındığında pervaneyi açar. Pervaneden gürültü gelmesi normaldir ve pervane ya da bilgisayarla ilgili bir soruna işaret etmez.**

**DİKKAT: Bilgisayarın üzerine ağır veya kesici nesnelerin yerleştirilmesi ya dayığılması bilgisayarınızda kalıcı hasar meydana gelmesine yol açabilir.**

### <span id="page-7-1"></span><span id="page-7-0"></span>**AC Adaptörünü Bağlama**

AC adaptörünü bilgisayarınıza takın. Ardından bir prize veya voltaj koruyucuya takın.

**UYARI: AC Adaptörü dünyanın her yerindeki elektrik prizleri ile çalışır. Bununla birlikte, güç konektörleri ve çoklu prizler ülkeden ülkeye değişiklik gösterir. Uyumsuz bir kablonun kullanılması veya kablonun anahtarlı uzatma kablosu veya elektrik prizine yanlış bağlanması, yangına veya bilgisayarınızda kalıcı hasara yol açabilir.**

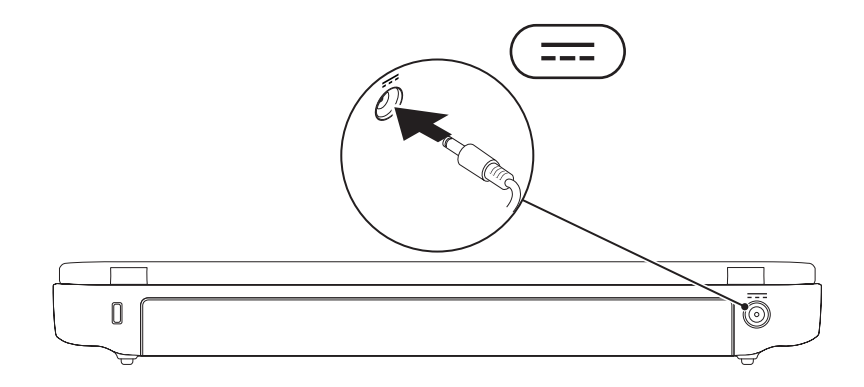

#### **Inspiron Dizüstü Bilgisayarınızı Kurma**

### <span id="page-8-0"></span>**Ağ Kablosunu Bağlama (İsteğe Bağlı)**

Kablolu ağ bağlantısı kullanmak için, ağ kablosunu bağlayın.

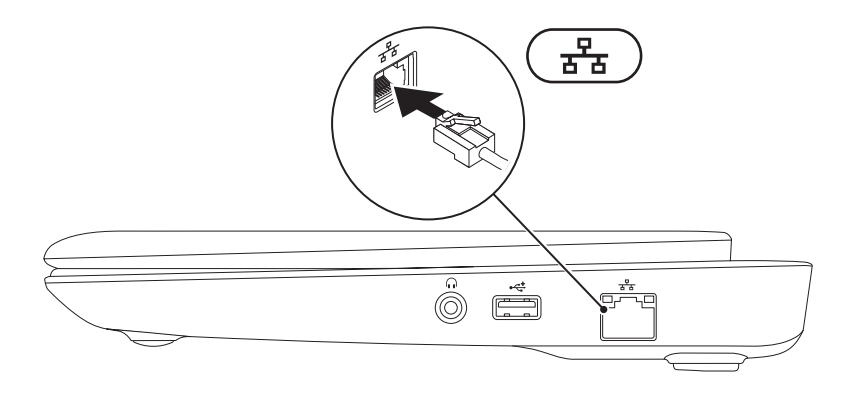

### <span id="page-9-0"></span>**Güç Düğmesine Basma**

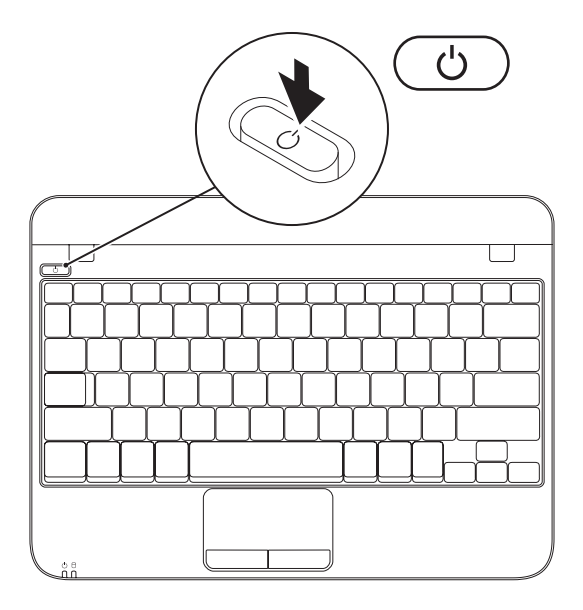

### <span id="page-10-0"></span>**İşletim Sistemini Kurma**

Dell bilgisayarınız, satın alma sırasında seçtiğiniz işletim sistemi ile önceden yapılandırılmıştır.

#### **Microsoft Windows'u Kurma**

Microsoft® Windows®'u ilk defa kurmak için ekrandaki yönergeleri izleyin. Bu adımlara uyulması zorunludur ve adımların tamamlanması biraz zaman alabilir. Windows kurulum ekranı, lisans sözleşmesini kabul etme, tercihleri ayarlama ve Internet bağlantısını kurma gibi çeşitli işlemlerden geçmenizi sağlar.

- **DİKKAT: İşletim sisteminin kurulum işlemini durdurmayın. Bunu yaparsanız, bilgisayarınız kullanılamayacak duruma gelebilir ve işletim sisteminizi yeniden yüklemeniz gerekebilir.**
- **NOT:** Bilgisayarınızda en iyi performansı yakalamak için **support.dell.com** adresinde bulunan bilgisayarınız için en yeni BIOS ve sürücüleri indirmeniz ve yüklemeniz tavsiye edilir.
- **ZA NOT:** İsletim sistemi ve özellikleriyle ilgili daha fazla bilgi için bkz. **support.dell.com/MyNewDell**.

#### **Ubuntu'yu Kurma**

Ubuntu®'yu ilk defa kurmak için ekrandaki yönergeleri izleyin. İşletim sistemine özgü daha fazla bilgi için Ubuntu belgelerine bakın.

### <span id="page-11-0"></span>**Sistem Kurtarma Ortamı Oluşturma (Önerilir)**

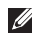

**NOT:** Microsoft Windows'u kurar kurmaz bir sistem kurtarma ortamı oluşturmanız önerilir.

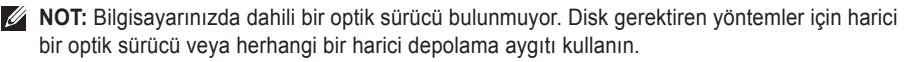

Sistem kurtarma ortamı, verileri korurken bilgisayarınızı satın aldığınız duruma geri yüklemek için kullanılabilir (İşletim Sistemi diskine gerek olmadan). Donanımlarda, yazılımlarda veya diğer sistem ayarlarında bilgisayarın istenmeyen şekilde çalışmasına neden olan değişiklikler olduğunda sistem kurtarma ortamını kullanabilirsiniz.

Sistem kurtarma ortamını oluşturmak için aşağıdakiler gerekir:

- • Dell DataSafe Yerel Yedekleme
- • Minimum 8 GB kapasiteli USB anahtarı veya DVD-R/DVD+R/Blu-ray Disk™
- **NOT:** Dell DataSafe Yerel Yedekleme yeniden yazılabilir diskleri desteklemez.

Sistem kurtarma ortamı oluşturmak için:

- **1.** AC adaptörün bağlı olduğundan emin olun (bkz. "AC Adaptörü Bağlama", sayfa [6](#page-7-1)).
- **2.** Diski veya USB anahtarını bilgisayara takın.
- **3. Başlat** → **Tüm Programlar**→ **Dell DataSafe Yerel Yedekleme**'yi tıklatın.
- **4. Kurtarma Ortamı Oluştur**'u tıklatın.
- **5.** Ekrandaki talimatları izleyin.
- **NOT:** Sistem kurtarma ortamını kullanma ile ilgili bilgi için bkz. "Sistem Kurtarma Ortamı", sayfa [50](#page-51-1).

### <span id="page-13-1"></span><span id="page-13-0"></span>**Kablosuz Bağlantıyı Etkinleştirme veya Devre Dışı Bırakma (İsteğe Bağlı)**

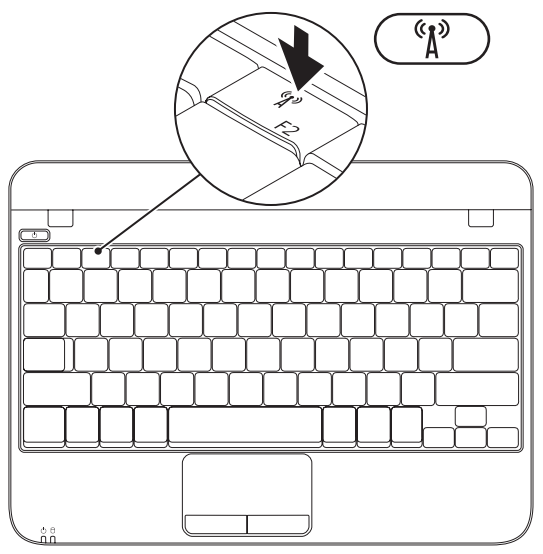

Kablosuz bağlantıyı etkinleştirmek için:

- **1.** Bilgisayarınızı açın.
- **2.** Sistem tepsisindeki simgeyi **c** cift tıklatın veya <F2> tuşuna basın.

**Kablosuz Bağlantıyı Etkinleştirme/Devre Dışı Bırakma** iletişim kutusu görüntülenir.

- **3.** Etkinleştirmek istediğiniz seçenekleri belirleyin:
	- **Bluetooth'u Etkinleştir**
	- **Kablosuz LAN'ı Etkinleştir**
- **4. Tamam** seçeneğini tıklatın.

Kablosuz bağlantıyı devre dışı bırakmak için:

**1.** Sistem tepsisindeki simgeyi **Q** cift tıklatın veya <F2> tuşuna basın.

**Kablosuz Bağlantıyı Etkinleştirme/Devre Dışı Bırakma** iletişim kutusu görüntülenir.

- **2.** Devre dışı bırakmak istediğiniz seceneklerin işaretlerini kaldırın:
	- **Bluetooth'u Etkinleştir**
	- **Kablosuz LAN'ı Etkinleştir**
- **3. Tamam** seçeneğini tıklatın.

### <span id="page-15-0"></span>**Internet'e Bağlan (İsteğe Bağlı)**

Internet'e bağlanmak için harici modem veya ağ bağlantısı ve Internet servis sağlayıcısına (ISS) gerek duyarsınız.

Harici USB modem veya WLAN adaptörü siparişinize dahil değilse, **www.dell.com** adresinden satın alabilirsiniz.

#### **Kablolu Bağlantı Kurma**

- • Çevirmeli bağlantı kullanıyorsanız, Internet bağlantınızı kurmadan önce telefon hattınızı harici USB modemine (isteğe bağlı) veya telefon bağlantı jakına bağlayın.
- • DSL veya kablo/uydu modem bağlantısı kullanıyorsanız, ayarlama talimatları için ISS veya cep telefonu servisiniz ile bağlantı kurun.

Kablolu Internet bağlantınızın kurulumunu tamamlamak için sayfa [15](#page-16-0)'te bulunan "Internet Bağlantınızı Kurma" bölümündeki talimatları uygulayın.

#### <span id="page-15-1"></span>**Kablosuz Bağlantı Kurma**

**Z NOT:** Kablosuz yönlendiriciyi kurmak için yönlendiricinin belgelerine bakın.

Kablosuz Internet bağlantınızı kullanmadan önce kablosuz yönlendiricinize bağlamanız gerekir. Bağlantınızı bir kablosuz yönlendiriciye göre ayarlamak için:

- **1.** Kablosuz bağlantının bilgisayarınızda kullanılabilir olduğundan emin olun (bkz. "Kablosuz Bağlantıyı Etkinleştir/Devre Dışı Bırak", sayfa [12](#page-13-1)).
- **2.** Açık dosyaların hepsini kaydedin, kapatın ve tüm açık programlardan çıkın.
- **3. Baslat ↔→ Denetim Masası** seceneğini tıklatın.
- **4.** Arama kutusuna ağ yazın ve **Ağ ve Paylaşım Merkezi**→ **Bir ağa bağlan**'ı tıklatın.
- **5.** Kurulumu tamamlamak için ekrandaki talimatları uygulayın.

#### <span id="page-16-0"></span>**Internet Bağlantınızı Kurma**

ISS'ler (ISP - Internet Service Provider) ve ISS servisleri ülkeye göre farklılık gösterir. Ülkenizde kullanılabilen servisleri öğrenmek için ISS'nize başvurun.

Internet'e bağlanamadıysanız, ancak geçmişte başarıyla bağlantı kurduysanız ISS hizmeti yetersiz olabilir. Servis durumunu kontrol etmek için ISS'nizle bağlantı kurun veya daha sonra tekrar bağlanmayı deneyin.

ISS bilginizi hazırda bulundurun. ISS'niz yoksa, **Internet'e Bağlanma** sihirbazını kullanarak bir ISS edinebilirsiniz.

Internet bağlantınızı kurmak için:

- **1.** Tüm açık dosyaları kaydedin ve kapatın, tüm açık programlardan çıkın.
- **2. Baslat ↔→ Denetim Masası** seceneğini tıklatın.
- **3.** Arama kutusuna ağ yazın, ardından **Ağ ve Paylaşım Merkezi**→ **Yeni bağlantı veya ağ oluştur**→ **Internet'e bağlan**'ı tıklatın.

**Internet'e Bağlan** penceresi görünür.

- **Z NOT:** Hangi tür bağlantıyı sececeğinizi bilmiyorsanız, **Seçmeme yardımcı ol** seçeneğini tıklatın veya ISS'nizle bağlantı kurun.
- **4.** Kurulumu tamamlamak için ekrandaki talimatları uygulayın ve ISS'niz tarafından sağlanan kurulum bilgisini kullanın.

# <span id="page-17-0"></span>**Inspiron Dizüstü Bilgisayarınızı Kullanma**

Bu kısım, Inspiron™ dizüstü bilgisayarınızın özellikleri hakkında bilgi verir.

### **Sağdan Görünüm Özellikleri**

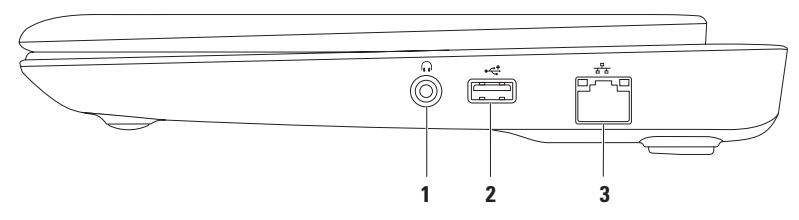

- **1 Ses çıkışı/Kulaklık konektörü**  Bir çift kulaklığa veya çalışır durumdaki hoparlör ya da ses sistemine bağlar
- **2 USB 2.0 konektör** Fare, klavye, yazıcı, harici sürücü veya MP3 çalar gibi USB cihazları bağlar.
- **3 Ağ konektörü** Kablolu ağ kullanıyorsanız, bilgisayarınızı bir ağa veya geniş bant cihazına bağlar.

#### **Inspiron Dizüstü Bilgisayarınızı Kullanma**

### <span id="page-18-0"></span>**Soldan Görünüm Özellikleri**

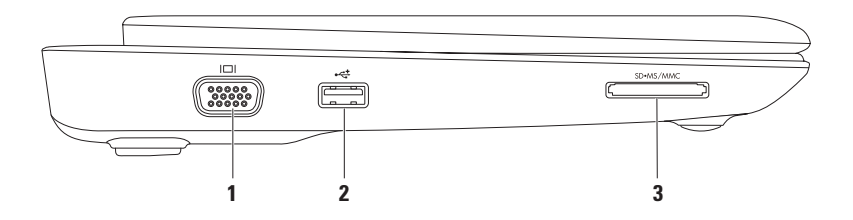

- **1 VGA konektörü** Bir monitör veya projektör ile bağlantı sağlar.
- **2 USB 2.0 konektör** Fare, klavye, yazıcı, harici sürücü veya MP3 çalar gibi USB cihazları bağlar.
- **3 3-in-1 Ortam Kartı Okuyucusu** Hafıza kartlarında depolanmış dijital fotoğraflar, müzik, video ve belgeleri hızlı ve kolay şekilde görüntüleme ve paylaşma olanağı sağlar.

### <span id="page-19-0"></span>**Bilgisayar Tabanı ve Klavye Özellikleri**

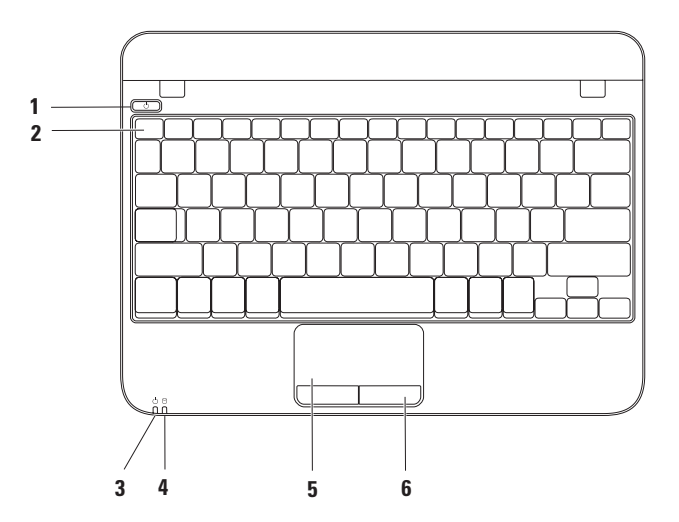

- **1 Güç düğmesi**  Basıldığında bilgisayarı açar veya kapatır.
- 2 **İslev tusu sırası** Kablosuz etkinleştirme veya devre dışı bırakma tuşu, parlaklık artırma ve azaltma tuşları ile ses denetim tuşları bu sıradadır.
- **3 Güç/Pil durumu ışığı** Bilgisayar AC adaptör veya pille çalışırken farklı güç/pil durumlarını belirtir.

Güç/pil durumu ışığı ile ilgili daha fazla bilgi için bkz. "Durum Işıkları ve Göstergeler", sayfa [20](#page-21-1).

**4 Sabit Disk etkinlik ışığı** — Bilgisayar veri okurken veya yazarken yanar. Yanıp sönen ışık sabit disk etkinliğini belirtir.

**DİKKAT: Veri kaybını önlemek için sabit sürücü etkinlik ışığı yanıp sönerken hiçbir zaman bilgisayarı kapatmayın.**

- **5 Dokunmatik yüzey**  İmleci hareket ettirme, seçilen öğeleri sürükleme veya taşıma ve yüzeye dokunarak çift tıklatma gibi fare işlevselliği sağlar. Kaydırma ve Yakınlaştırma özelliklerini destekler. Daha fazla bilgi için bkz. "Dokunmatik Yüzey Hareketleri" sayfa [22](#page-23-1).
- **6 Dokunmatik yüzey düğmeleri (2)** Faredeki gibi sağ ve sol tıklatma işlevleri sağlar.

### <span id="page-21-1"></span><span id="page-21-0"></span>**Durum Işıkları ve Göstergeleri**

**Güç/Pil Durumu Işığı** 

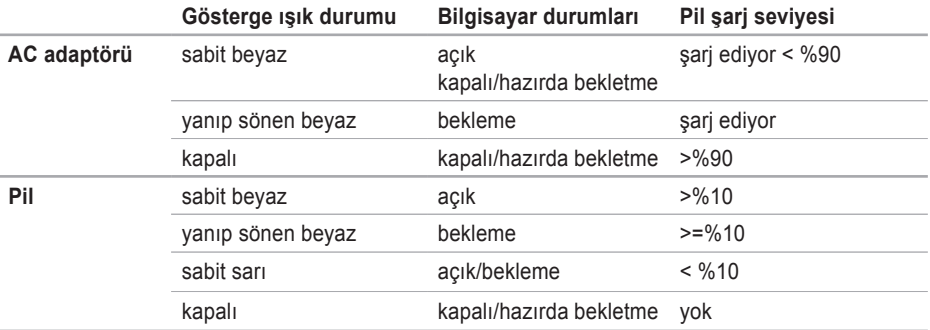

**NOT:** Bilgisayar AC adaptörü kullanarak çalışırken pil şarj edilir.

#### **Inspiron Dizüstü Bilgisayarınızı Kullanma**

### <span id="page-22-0"></span>**Arkadan Görünüm Özellikleri**

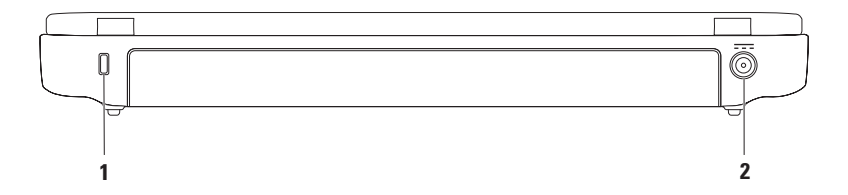

- **1 Güvenlik kablosu yuvası** Ticari kullanıma uygun bir güvenlik kablosunu bilgisayara bağlar. **NOT:** Güvenlik kablosu satın almadan önce, bilgisayarınızdaki güvenlik kablosu yuvasına uyduğundan emin olun.
- **2 AC adaptör konektörü** Bilgisayarı çalıştırmak ve pili şarj etmek için AC adaptörünü bağlar.

### <span id="page-23-1"></span><span id="page-23-0"></span>**Dokunmatik Yüzey Hareketleri**

#### **Kaydırma**

İçeriği kaydırarak gözden geçirmenize olanak verir. Kaydırma özelliği:

**Geleneksel Kaydırma** — Yukarı ve aşağı doğru veya sağa ve sola doğru kaydırmanızı sağlar.

Yukarı ve aşağı doğru kaydırmak için:

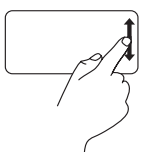

Parmağınızı dikey kaydırma bölgesinde (dokunmatik yüzeyin en sağı) yukarı veya aşağı doğru kaydırın.

Sağa ve sola kaydırmak için:

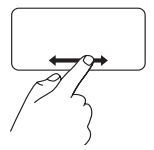

Parmağınızı yatay kaydırma bölgesinde (dokunmatik yüzeyin en altı) sağa veya sola doğru kaydırın.

**Dairesel Kaydırma** — Yukarı ve aşağı doğru veya sağa ve sola doğru kaydırmanızı sağlar.

Yukarı ve aşağı doğru kaydırmak için:

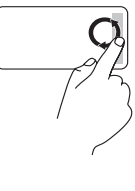

Yukarı kaydırmak için parmağınızı dikey kaydırma bölgesinde (dokunmatik yüzeyin en sağı) dairesel hareketlerle saat yönüne, aşağı kaydırmak için ise saat yönünün aksine doğru hareket ettirin.

Sağa ve sola kaydırmak için:

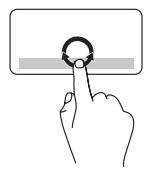

Sağa kaydırmak için parmağınızı yatay kaydırma bölgesinde (dokunmatik yüzeyin en altı) dairesel hareketlerle saat yönüne, sola kaydırmak için ise saat yönünün aksine doğru hareket ettirin.

#### **Yaklaştırma**

Ekran içeriğinin boyutunu azaltmanıza veya artırmanıza olanak verir. Yakınlaştırma özelliği şunları içerir:

**Tek parmakla yakınlaştırma** — Yakınlaştırma veya uzaklaştırma yapmanıza olanak verir.

Yaklaştırmak için:

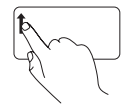

Yakınlaştırma bölgesinde parmağınızı yukarı hareket ettirin (dokunmatik yüzeyin en solu).

Uzaklaştırmak için:

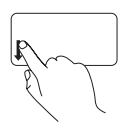

Yakınlaştırma bölgesinde parmağınızı aşağı hareket ettirin (dokunmatik yüzeyin en solu).

### <span id="page-25-0"></span>**Ekran Özellikleri**

Ekran paneli, kamera ve onunla ilgili dijital mikrofonu içerir.

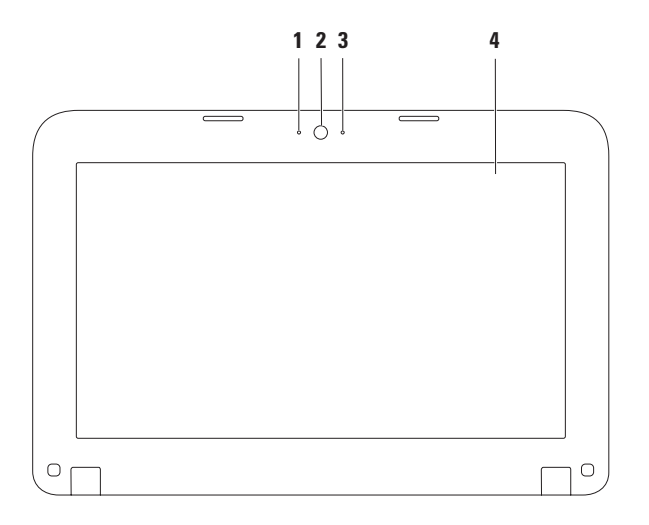

- **Mikrofon** Sesli sohbet ve ses kaydına yönelik yüksek ses kalitesi sunar.
- **Kamera**  Video çekimi, görüşme ve sohbet için dahili kamera.
- **Kamera etkinlik ışığı** Kameranın açık veya kapalı olduğunu gösterir.
- **Ekran** Ekranınız, bilgisayarınızı satın alırken yaptığınız seçimlere göre değişiklik gösterebilir. Ekranlar hakkında daha fazla bilgi için bkz. *Dell Teknoloji Kılavuzu*, **support.dell.com/manuals** veya **Başlat** → **Tüm Programlar**→ **Dell Yardım Belgeleri**.

### <span id="page-27-0"></span>**Pili Çıkarma ve Geri Takma**

- **UYARI: Bu bölümdeki işlemlere başlamadan önce bilgisayarınızla birlikte gelen güvenlik talimatlarını takip edin.**
- **UYARI: Uyumsuz pil kullanımı yangın veya patlama riskini artırabilir. Bu bilgisayarda yalnızca Dell'den satın alınan pil kullanılmalıdır. Başka bilgisayarların pillerini kullanmayın.**
- **UYARI: Pili çıkarmadan önce, bilgisayarı kapatın ve harici kabloları sökün (AC adaptörü dahil).**

Pili çıkarmak için:

- **1.** Bilgisayarı kapatın ve ters çevirin.
- **2.** Pil çıkarma mandalını açık konuma getirin.
- **3.** Pili pil bölmesinden çıkarın.

Pili geri takmak için:

Pildeki çıkıntılarla pil yuvasındaki yuvaları aynı hizaya getirin ve yerine oturana kadar pile hafifçe bastırın.

#### **Inspiron Dizüstü Bilgisayarınızı Kullanma**

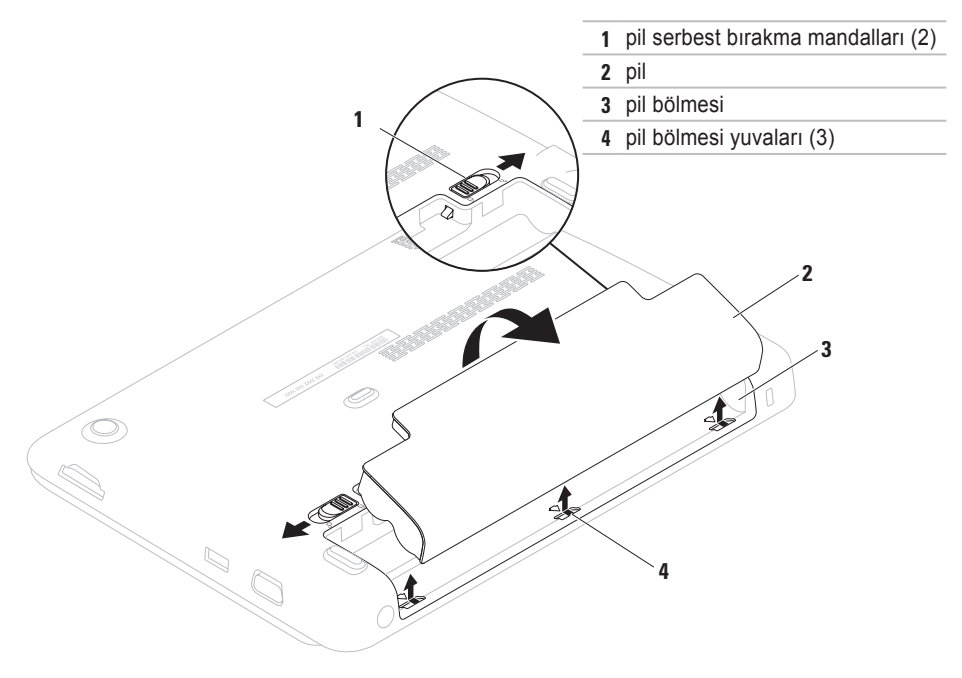

### <span id="page-29-0"></span>**Yazılım Özellikleri**

**Z NOT:** Bu bölümde açıklanan özelliklerle ilgili daha fazla bilgi için bkz. *Dell Teknoloji Kılavuzu*, **support.dell.com/manuals** veya **Başlat** → Tüm Programlar→ **Dell Yardım Belgeleri**.

#### **Verimlilik ve İletişim**

Bilgisayarınızı sunumlar, broşürler, tebrik kartları, el ilanı ve elektronik tablolar oluşturmak için kullanabilirsiniz. Ayrıca, dijital fotoğraflar ve görüntüleri düzenleyebilir ve görüntüleyebilirsiniz. Bilgisayarınızda kurulu olan yazılım için satın alma siparişinizi kontrol edin.

Internet'e bağlandıktan sonra, Web sitelerine erişebilir, e-posta hesabı oluşturabilir, dosyaları karşıya yükleyebilir ve indirebilirsiniz

#### **Eğlence ve Multimedya**

Video izlemek, oyun oynamak, müzik dinlemek ve Internet radyo istasyonlarını dinlemek için bilgisayarınızı kullanabilirsiniz.

Dijital kameralar ve cep telefonları gibi taşınabilir cihazlardan resim ve video dosyaları indirebilir veya kopyalayabilirsiniz. İsteğe bağlı yazılım uygulamaları, diske kaydedilebilen, MP3 çalar ve elle tutulabilen eğlence cihazları gibi taşınabilir ürünlere kaydedilebilen veya bağlı TV'ler, projektörler ve ev sineması ekipmanlarında doğrudan görüntülenebilen müzik ve video dosyalarını düzenlemenizi ve oluşturmanızı sağlar.

### <span id="page-30-0"></span>**Dell Dock**

Dell Dock, sık kullanılan uygulamalara, dosyalara ve klasörlere kolay erişim sağlayan simgeler grubudur. Aşağıdakileri yaparak Dock uygulamanızı kişiselleştirebilirsiniz:

- • Simge ekleme veya kaldırma
- • İlgili simgeleri kategorilere göre gruplandırma
- • Dock'un rengini ve konumunu değiştirme
- • Simgelerin işlevini değiştirme

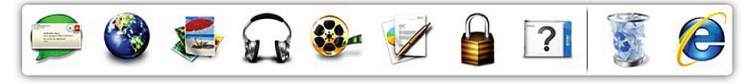

#### **Kategori Ekleme**

- **1.** Dock simgesini çift tıklatın, **Ekle**→ **Kategori**'yi tıklatın. **Kategori Ekle/Düzenle** penceresi görüntülenir.
- **2. Başlık** alanına kategori için bir başlık girin.
- **3. Görüntü seç:** kutusundan kategori için bir simge seçin.
- **4. Kaydet**'i tıklatın.

#### **Simge Ekleme**

Simgeyi sürükleyip Dock üzerine veya bir kategoriye bırakın.

#### **Kategori veya Simge Kaldırma**

- **1.** Dock üzerindeki kategori veya simgeyi sağ tıklatın ve **Kısayol sil** veya **Kategori sil** öğesini tıklatın.
- **2.** Ekrandaki talimatları izleyin.

#### **Dock Uygulamasını Kişiselleştirme**

- **1.** Dock'u sağ tıklatın, ardından **Gelişmiş Ayarlar**'ı tıklatın.
- **2.** Dock'u kişiselleştirmek için istediğiniz seçenekleri belirleyin.

### <span id="page-31-0"></span>**Dell DataSafe Çevrimiçi Yedekleme**

- **ZA NOT:** Dell DataSafe Cevrimici Yedekleme tüm bölgelerde bulunmayabilir.
- **Z NOT:** Hızlı karşıya yükleme/indirme işlemleri için geniş bant bağlantısı tavsiye edilir.

Dell DataSafe Çevrimiçi, verilerinizi ve diğer önemli dosyalarınızı hırsızlık, yangın veya doğal afetler gibi felaketlerden korumanıza yardımcı olan otomatik bir yedekleme ve kurtarma servisidir. Parola korumalı bir hesap kullanarak bilgisayarınızdaki servise ulaşabilirsiniz.

Daha fazla bilgi için **delldatasafe.com** adresini ziyaret edin.

Yedekleme işlemleri programlamak için:

- **1.** Görev çubuğundan Dell DataSafe Çevrimiçi simgesini cift tıklatın.
- **2.** Ekrandaki talimatları izleyin.

# <span id="page-32-0"></span>**Sorun Çözme**

Bu bölümde bilgisayarınız için sorun giderme bilgileri sağlanmıştır. Aşağıdaki yönergeleri kullanarak sorununuzu çözemiyorsanız, bkz. "Destek Araçlarını Kullanma", sayfa [37](#page-38-1) veya "Dell İle Bağlantı Kurma", sayfa [62](#page-63-1).

### **Sesli Uyarı Kodları**

Bir hata veya sorun varsa, bilgisayarınız açılırken sesli uyarılar verebilir. Sesli uyarı kodu adı verilen sesli uyarı dizileri bir sorunu belirtir. Böyle bir durumla karşılaştığınızda, sesli uyarı kodunu not alın ve Dell ile (bkz. "Dell ile Bağlantı Kurma", sayfa [62](#page-63-1)) bağlantıya geçin.

**ZA NOT:** Parça değiştirmek için bkz. Servis Kılavuzu, **support.dell.com/manuals**.

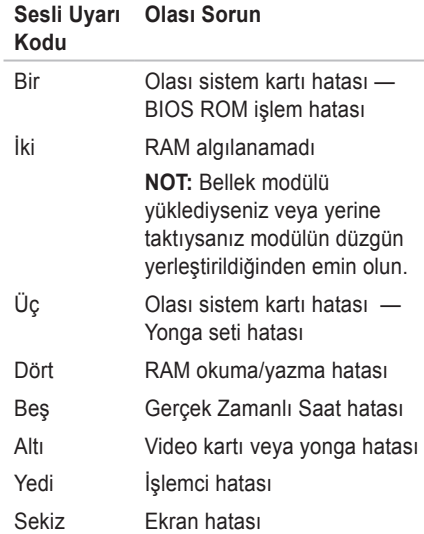

### <span id="page-33-0"></span>**Ağ Sorunları**

#### **Kablosuz Bağlantılar**

#### **Kablosuz ağ bağlantısı kesilmişse** — Kablosuz yönlendirici çevrimdışıdır veya kablosuz özelliği bilgisayarda devre dışı bırakılmıştır.

- • Kablosuz bağlantının etkinleştirildiğinden emin olun (bkz. "Kablosuz Bağlantıyı Etkinleştir veya Devre Dışı Bırak", sayfa [12](#page-13-1)).
- • Kablosuz bağlantı yönlendiricisinin açık ve veri kaynağınıza (kablolu modem veya ağ hubu) bağlı olduğundan emin olun.
- • Kablosuz bağlantı yönlendiricisi bağlantınızı tekrar kurun (bkz. "Kablosuz Bağlantı Kurma", sayfa [14](#page-15-1)).
- • Parazitler kablosuz bağlantınızı engelliyor veya bozuyor olabilir. Bilgisayarı kablosuz yönlendiricinize daha yakın bir yere taşımayı deneyin.

#### **Kablolu Bağlantılar**

#### **Kablolu ağ bağlantısı yoksa** — Kablo gevşemiş veya zarar görmüş.

- • Kabloyu kontrol ederek takılı ve hasarsız olduğundan emin olun.
- • Tümleşik ağ konektörü üzerindeki bağlantı doğrulama ışığı, bağlantınızın çalışıyor olduğunu teyit etme imkanı ve durum hakkında bilgi sağlar:
	- Yeşil 10 Mb/sn ağ ve bilgisayar arasında iyi bir bağlantı var.
	- Sarı 100 Mb/sn ağ ve bilgisayar arasında iyi bir bağlantı var.
	- Kapalı Bilgisayar, ağa fiziksel bir bağlantı bulamıyor. Yardım için ağ yöneticinizle veya ISS ile bağlantıya geçin.
- **NOT:** Ağ konektöründeki bağlantı bütünlüğü ışığı yalnızca kablolu ağ bağlantısı içindir. Bağlantı doğruluğu ışığı kablosuz bağlantılar için durumu bildirmez.

### <span id="page-34-0"></span>**Güç Sorunları**

**Güç yoksa** — Bilgisayar kapalıdır, bekleme konumundadır veya elektrik almıyordur.

- • Güç düğmesine basın. Kapalıysa veya bekleme konumundaysa, bilgisayar normal çalışmaya devam eder.
- • AC adaptör kablosunu bilgisayardaki güç konektörüne ve prize yeniden takın.
- • Bilgisayar güç uzatma kablosuna takılıysa, güç uzatma kablosunun bir elektrik prizine takılı olduğundan ve güç uzatma kablosunun açık olduğundan emin olun.
- • Bilgisayarın düzgün bir biçimde açıldığından emin olmak için koruma cihazlarını, güç şeritlerini ve güç uzatma kablolarını geçici olarak devre dışı bırakın.
- • Elektrik prizini lamba gibi başka bir aygıtla deneyerek çalıştığından emin olun.
- • AC adaptörü kablo bağlantılarını kontrol edin.
- • AC adaptörünün ışığı varsa, AC adaptöründeki ışığın yandığından emin olun.

#### **Güç ışığı sabit beyaz renkte yanıyorsa ve bilgisayar yanıt vermiyorsa** — Ekran yanıt vermiyor olabilir.

- • Bilgisayar kapanana kadar güç düğmesine basın ve sonra tekrar açın.
- • Sorun devam ederse Dell ile (bkz. "Dell ile Bağlantı Kurma", sayfa [62](#page-63-1)) bağlantıya geçin.

**Güç ışığı beyaz renkte yanıp sönüyorsa** — Bilgisayar bekleme konumundadır veya ekran yanıt vermiyordur.

- • Klavyede bir tuşa basın, bağlı fareyi hareket ettirin, dokunmatik yüzeye dokunun veya normal çalışır duruma dönmek için güç düğmesine basın.
- • Ekran yanıt vermiyorsa, bilgisayar kapanana kadar güç düğmesine basın ve daha sonra bilgisayarı yeniden açın.
- • Sorun devam ederse Dell ile (bkz. "Dell ile Bağlantı Kurma", sayfa [62](#page-63-1)) bağlantıya geçin.

#### <span id="page-35-0"></span>**Bilgisayarınızda alımı engelleyen bir müdahale ile karşılaşırsanız** — İstenmeyen bir sinyal diğer sinyalleri yarıda keserek veya engelleyerek parazit oluşturuyordur. Çakışmanın bazı olası nedenleri:

- • Güç, klavye ve fare uzatma kabloları.
- • Anahtarlı uzatma kablosuna bağlı çok sayıda aygıt.
- • Aynı elektrik prizine birden çok anahtarlı uzatma kablosu takılması.

### **Bellek Sorunları**

#### **Yetersiz bellek iletisi alırsanız** —

- • Sorunu çözüp çözmediğini görmek için kullanmadığınız tüm açık dosyaları kaydedin ve kapatın, tüm açık programlardan çıkın.
- • Minimum bellek gereksinimleri için yazılım dokümantasyonuna bakın.
- • Sorun devam ederse Dell ile (bkz. "Dell ile Bağlantı Kurma", sayfa [62](#page-63-1)) bağlantıya geçin.

#### **Başka bellek sorunlarınız varsa** —

- • Dell Diagnostics'i çalıştırın (bkz. "Dell Diagnostics", sayfa [41](#page-42-1)).
- • Sorun devam ederse Dell ile (bkz. "Dell ile Bağlantı Kurma", sayfa [62](#page-63-1)) bağlantı kurun.
## **Kilitler ve Yazılım Sorunları**

**Bilgisayar başlamıyorsa** — AC adaptörün bilgisayara ve elektrik prizine sıkı şekilde takılı olduğundan emin olun.

### **Program yanıt vermeyi durdurursa** —

Programı sonlandırın:

- **1.** Aynı anda <Ctrl><Shift><Esc> tuşlarına basın.
- **2. Uygulamalar** öğesini tıklatın.
- **3.** Artık yanıt vermeyen programı tıklatın.
- **4. Görevi Sonlandır** öğesini tıklatın.

**Program art arda çökerse** — Yazılım belgelerini kontrol edin. Gerekiyorsa programı kaldırın ve sonra yeniden yükleyin.

- **MOT:** Yükleme talimatların genellikle yazılım belgelerinde veya diskte (CD ya da DVD) bulunur.
- **ZA NOT:** Bilgisayarınızda dahili bir optik sürücü bulunmuyor. Disk gerektiren yöntemler için harici bir optik sürücü veya herhangi bir harici depolama aygıtı kullanın.

**Bilgisayar yanıt vermeyi durdurursa veya sabit mavi bir ekran görünürse** —

**DİKKAT: İşletim sistemini kapatmayı gerçekleştiremiyorsanız verilerinizi kaybedebilirsiniz.**

Klavyede bir tuşa basarak veya fareyi hareket ettirerek bir yanıt alamıyorsanız bilgisayar tamamen kapanana kadar güç tuşuna basın ve daha sonra bilgisayarınızı yeniden başlatın.

#### **Program Microsoft® Windows® işletim sisteminin önceki sürümüne göre tasarlanmışsa** —

Program Uyumluluk Sihirbazı'nı çalıştırın. Program Uyumluluk Sihirbazı bir programı eski sürüm Microsoft Windows işletim sistemi ortamlarına benzer bir ortamda çalışacak şekilde yapılandırır.

Program Uyumluluk Sihirbazı'nı çalıştırmak için:

- **1. Başlat** → **Denetim Masası**→ **Programlar**→ **Windows'un önceki sürümleri için oluşturulmuş programları çalıştır**'ı tıklatın.
- **2.** Karşılama ekranında **İleri** seçeneğini tıklatın.
- **3.** Ekrandaki talimatları izlevin.

#### **Başka yazılım sorunları varsa** —

- • Dosyalarınızı hemen yedekleyin.
- • Sabit sürücü veya CD'leri kontrol etmek için bir virüs tarama programı kullanın.
- • Tüm açık dosya ve programları kaydedin ve kapatın veya **Başlat D** menüsünden bilgisayarınızı kapatın.
- • Sorun giderme bilgileri için yazılım belgelerini kontrol edin veya yazılım üreticisiyle bağlantı kurun:
	- Programın bilgisayarınıza kurulu işletim sistemiyle uyumlu olduğundan emin olun.
	- Bilgisayarınızın yazılımı çalıştırmak için gerekli minimum donanım gereksinimlerini karşıladığından emin olun. Bilgi için yazılım dokümantasyonuna bakın.
	- Programın kurulduğundan ve uygun şekilde yapılandırıldığından emin olun.
	- Aygıt sürücülerinin programla çakışmadığını doğrulayın.
	- Gerekiyorsa programı kaldırın ve sonra yeniden yükleyin.
	- Dell'e başvurduğunuzda sorun gidermeye yardımcı olması için görüntülenen hata mesajlarını bir yere not edin.

# **Destek Araçlarını Kullanma**

## **Dell Destek Merkezi**

**Dell Destek Merkezi**, bilgisayarınız, kişiselleştirilmiş servis ve destek kaynakları hakkında bilgi sağlayan kullanımı kolay bir uygulamadır.

Uygulamayı başlatmak için görev

çubuğundaki simgeyi saltıklatın.

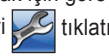

**Dell Destek Merkezi** giriş sayfasında bilgisayarınızın model numarası, servis etiketi, hızlı servis kodu ve servis iletişim bilgileri görüntülenir.

Giriş sayfası ayrıca aşağıdaki öğelere erişmek için bağlantı sağlar:

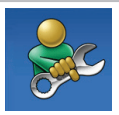

**Kendi Kendine Yardım** (Sorun Giderme, Güvenlik, Sistem Performansı, Ağ/Internet, Yedekleme/Kurtarma ve Windows işletim sistemi)

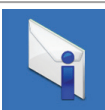

#### **Uyarılar**

(bilgisayarınızla ilgili teknik destek uyarıları)

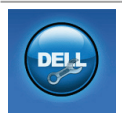

### **Dell'den Yardım**

(DellConnect™ Teknik Desteği, Müşteri Hizmetleri, Eğitim ve Öğreticiler, Solution Station™ ile Nasıl Yapılır Yardımı ve PC checkUp ile Cevrimici Tarama)

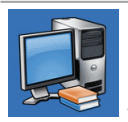

#### **Sisteminiz Hakkında**

(Sistem Belgeleri, Garanti Bilgisi, Sistem Bilgileri, Yükseltmeler ve Aksesuarlar)

**Dell Destek Merkezi** ve mevcut destek araçları hakkında daha fazla bilgi almak için şu adresteki **Servisler** sekmesini tıklatın: **support.dell.com**.

## <span id="page-39-0"></span>**Dell Yüklemelerim**

**NOT:** Dell Yüklemelerim tüm bölgelerde kullanılamayabilir.

Yeni bilgisayarınıza önceden yüklenen bazı yazılımlar yedekleme CD veya DVD'si içermez. Bu yazılımlar Dell Yüklemelerim'de bulunabilir. Yeniden yüklemek veya kendi yedekleme ortamınızı oluşturmak için varolan yazılımları bu web sitesinden yükleyebilirsiniz.

Kaydolmak ve Dell Yüklemelerim'i kullanmak için:

- **1. downloadstore.dell.com/media** adresine gidin.
- **2.** Kayıt ve yazılım indirme işlemi için ekrandaki yönergeleri izleyin.
- **3.** Yazılımları yeniden yükleyin veya gelecekte kullanmak üzere yedekleme ortamınızı oluşturun.

## **Sistem Mesajları**

Bilgisayarınızda bir sorun veya hata varsa, nedenini tanımlamanıza ve sorunu çözmek için gereken eylemi bulmanıza yardım edecek bir Sistem Mesajı görüntülenebilir.

**NOT:** Aldığınız ileti aşağıdaki örnekler arasında yoksa, işletim sisteminin veya ileti göründüğünde çalışmakta olan programın belgelerine bakın. Diğer bir seçenek olarak *Dell Teknoloji Kılavuzu '*na sabit diskinizden veya **support.dell.com/manuals** adresinden ulaşabilir ya da Dell ile bağlantı kurabilirsiniz (bkz. "Dell ile Bağlantı Kurma", sayfa [62](#page-63-0)).

**Alert! Previous attempts at booting this system have failed at checkpoint [nnnn]. For help in resolving this problem, please note this checkpoint and contact Dell Technical Support (Uyarı! Bu sisteme daha önceki önyükleme girişimleri kontrol noktasında başarısız oldu [nnnn]. Bu sorunu çözme konusunda yardım için bu kontrol noktasını not alın ve Dell Teknik Destek ile bağlantı kurun)** — Bilgisayar art arda üç kez aynı hata nedeniyle önyükleme sürecini tamamlayamadı. Dell ile Bağlantı Kurun (bkz. "Dell ile Bağlantı Kurma", sayfa [62](#page-63-0)).

#### **CMOS checksum error (CMOS işlem**

**hatası)** — Olası sistem kartı hatası veya RTC pili zayıf. Pili değiştirin (*Servis Kılavuzu* için şu adrese gidin **support.dell.com/manuals**) veya Dell ile bağlantı kurun (bkz. "Dell ile Bağlantı Kurma", sayfa [62](#page-63-0)).

#### **Hard-disk drive failure (Sabit sürücü**

**hatası)** — POST sırasında olası sabit sürücü hatası. Dell ile Bağlantı Kurun (bkz. "Dell ile Bağlantı Kurma", sayfa [62](#page-63-0)).

#### **Hard-disk drive read failure (Sabit sürücü hatası)** — HDD önyükleme testi sırasında olası sabit sürücü hatası. Dell ile Bağlantı Kurun (bkz. "Dell ile Bağlantı Kurma", sayfa [62](#page-63-0)).

**Keyboard failure (Klavye hatası)** — Klavye hatası veya gevşek kablo. Klavyeyi yerine takın (bkz. Servis Kılavuzu, **support.dell.com/manuals**).

**No boot device available (Önyükleme aygıtı bulunamadı)** — Sabit sürücüde önyüklenebilir bölüm yok, sabit sürücü kablosu gevşek veya önyüklenebilir aygıt bulunmuyor.

• Sabit sürücü önyükleme aygıtınızsa, kabloların bağlı olduğundan ve sürücünün uygun şekilde takıldığından ve önyükleme aygıtı olarak sınıflandırıldığından emin olun.

#### **Destek Araçlarını Kullanma**

• Sistem ayarlarını girin ve önyükleme işlem bilgilerini kontrol edin (sabit diskinizde ve aşağıdaki adreste bulunan *Dell Teknoloji Kılavuzu*'na bakın.

**support.dell.com/manuals**).

**No timer tick interrupt (Süreölçer kademe kesintisi yok)** — Sistem kartındaki bir yonga bozuk veya sistem kartı hatası olabilir. Dell ile Bağlantı Kurun (bkz. "Dell ile Bağlantı Kurma", sayfa [62](#page-63-0)).

## **Donanım Sorun Giderici**

İşletim sistemi kurulumu sırasında aygıt bulunmazsa veya bulunur ancak yanlış yapılandırılırsa, uyumsuzluğu çözmek için **Donanım Sorun Giderici**'yi kullanabilirsiniz.

Donanım Sorun Gidericisi'ni başlatmak için:

- **1. Başlat <sup>←</sup>→ Yardım ve Destek** öğesini tıklatın.
- **2.** Arama alanına donanım sorun giderici yazın ve aramayı başlatmak için <Enter> tuşuna basın.
- **3.** Arama sonuclarında, sorununuzu en iyi tanımlayan seçeneği tıklatın ve diğer sorun giderme adımlarını tamamlayın.

## <span id="page-42-0"></span>**Dell Diagnostics**

Bilgisayarınızda bir sorunla karşılaşırsanız, sayfa 35'teki "Kilitlenmeler ve Yazılım Sorunları" bölümündeki kontrolleri uygulayın ve teknik yardım için Dell ile bağlantı kurmadan önce, Dell Diagnostics'i çalıştırın.

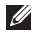

**NOT: Dell Diagnostics yalnızca Dell marka** bilgisayarlarda çalışır.

**NOT:** Drivers and Utilities diski bilgisayarınızla birlikte verilmemiş olabilir.

Test etmek istediğiniz aygıtın sistem ayarlarında göründüğünden ve etkin olduğundan emin olun. Sistem Ayarları'na (BIOS) girmek için POST (Power On Self Test) sırasında <F2> tuşuna basın.

Sabit sürücünüzden veya Drivers and Utilities diskinden Dell Diagnostics'i başlatın.

### **Dell Diagnostics Programını Sabit Sürücünüzden Başlatma**

Dell Diagnostics, sabit diskinizdeki gizli bir tanı yardımcı programı bölümünde bulunur.

- **NOT:** Bilgisayar ekranında bir sev görüntülenemiyorsa, Dell ile bağlantı kurun (bkz."Dell ile Bağlantı Kurma", sayfa [62](#page-63-0)).
- **1.** Bilgisayarınızın, düzgün şekilde çalıştığı bilinen bir elektrik prizine bağlı olduğundan emin olun.
- 2. Bilgisayarınızı açın (veya yeniden başlatın).
- **3.** DELL™ logosu göründüğünde hemen <F12> tuşuna basın. Önyükleme menüsünden **Tanılamalar** öğesini seçin ve <Enter> tuşuna basın. Bu, bilgisayarınızdaki Önyükleme Öncesi

Sistem Değerlendirmesi'ni (PSA) harekete geçirebilir.

- **NOT:** Cok uzun süre beklerseniz ve işletim sistemi logosu görünürse, Microsoft® Windows® masaüstünü görünceye kadar beklemeye devam edin; sonra, bilgisayarınızı kapatın ve tekrar deneyin.
- *M* NOT: Tanı yardımcı program bölümü bulunmadı ile başlayan bir ileti görürseniz, Drivers and Utilities diskinden Dell Diagnostics'i çalıştırın.

PSA çalışırsa:

- a. PSA testleri yapmaya başlar.
- b. PSA başarıyla tamamlanırsa, aşağıdaki ileri görüntülenir: "No problems have been found with this system so far. Do you want to run the remaining memory tests? This will take about 30 minutes or more. Do you want to continue? (Recommended)."

(Bu sistemde şimdiye kadar bir sorun bulunamadı. Kalan bellek testlerini çalıştırmak istiyor musunuz? Bu işlem yaklaşık 30 dakika veya daha uzun sürecektir. Devam etmek istiyor musunuz? (Önerilen)).

- c. Bellek sorunlarıyla karşılaşıyorsanız <y> tuşuna, karşılaşmıyorsanız <n> tuşuna basın.
- d. Su ileti görüntülenir: "Booting Dell Diagnostic Utility Partition. Press any key to continue." (Devam etmek için herhangi bir tuşa basın).
- e. Devam etmek için herhangi bir tuşa basın. **Bir Seçenek Belirleyin** penceresi görüntülenir.

#### PSA çalışmazsa:

Sabit disk sürücünüzdeki tanı yardımcı program bölümünden Dell Diagnostics'i başlatmak için herhangi bir tuşa basın ve **Bir Seçenek Belirleyin** penceresine gidin.

- **4.** Çalıştırmak istediğiniz testi seçin.
- **5.** Test sırasında bir sorunla karşılaşırsanız, hata kodu ve sorunun açıklaması ile birlikte bir ileti görüntülenir. Hata kodunu ve sorunun açıklamasını bir yere yazıp Dell ile bağlantı kurun (bkz. "Dell ile Bağlantı Kurma", sayfa [62](#page-63-0)).
- **NOT: Bilgisayarınızın Servis Etiketi her bir** test ekranının üst kısmında görünür. Servis Etiketi, Dell ile bağlantı kurduğunuzda bilgisayarınızı tanımlamanıza yardımcı olur.
- **6.** Testler tamamlandığında, test ekranını kapatın ve **Bir Seçenek Belirle** penceresine geri dönün.
- **7.** Dell Diagnostics'ten çıkmak ve bilgisayarı yeniden başlatmak için **Çıkış**'ı tıklatın.

### **Drivers and Utilities Diskinden Dell Diagnostics'i Başlatma**

- **ZA NOT:** Bilgisayarınızda dahili bir optik sürücü bulunmuyor. Disk gerektiren yöntemler için harici bir optik sürücü veya herhangi bir harici depolama aygıtı kullanın.
- **NOT:** Drivers and Utilities diski <u>U</u> bilgisayarınızla birlikte verilmemiş olabilir.
- **1.** Drivers and Utilities diskini takın.
- **2.** Bilgisayarı kapatıp tekrar başlatın. DELL™ logosu göründüğünde hemen <F12> tuşuna basın.
- **NOT:** Cok uzun süre beklerseniz ve işletim sistemi logosu görünürse, Microsoft® Windows® masaüstünü görünceye kadar beklemeye devam edin; sonra, bilgisayarınızı kapatın ve tekrar deneyin.
- **NOT:** Sonraki adımlar, önyükleme sırasını yalnızca bir kez değiştirir. Sonraki başlatmada sistem kurulumu programında belirtilen aygıtlara göre bilgisayar önyükleme yapar.
- **3.** Önyükleme aygıtı listesi göründüğünde **CD/DVD/CD-RW** öğesini vurgulayın ve <Enter> tuşuna basın.
- **4.** Görünen menüden **CD-ROM'dan önyükleme** seçeneğini belirleyin ve <Enter> tuşuna basın.
- **5.** CD menüsünü baslatmak için 1 yazın ve ilerlemek için <Enter> tuşuna basın.
- **6.** Numaralı listeden **32 Bit Dell Diagnostics'i Çalıştır** öğesini seçin. Birden çok sürüm listelenmişse, bilgisayarınıza uygun sürümü seçin.
- **7.** Çalıştırmak istediğiniz testi seçin.
- **8.** Test sırasında bir sorunla karşılaşırsanız, hata kodu ve sorunun açıklaması ile birlikte bir ileti görüntülenir. Hata kodunu ve sorunun açıklamasını bir yere yazıp Dell ile bağlantı kurun (bkz. "Dell ile Bağlantı Kurma", sayfa [62](#page-63-0)).
- **NOT: Bilgisayarınızın Servis Etiketi her bir** test ekranının üst kısmında görünür. Servis Etiketi, Dell ile bağlantı kurduğunuzda bilgisayarınızı tanımlamanıza yardımcı olur.
- **9.** Testler tamamlandığında, test ekranını kapatın ve **Bir Seçenek Belirle** penceresine geri dönün.
- **10.** Dell Diagnostics'ten cıkmak ve bilgisayarı yeniden başlatmak için **Çıkış**'ı tıklatın.
- 11. Drivers and Utilities diskini cıkarın.

# **İşletim Sisteminizi Geri Yükleme**

Aşağıdaki seçenekleri kullanarak bilgisayarınızdaki işletim sistemini geri yükleyebilirsiniz:

**DİKKAT: Dell Fabrika Görüntüsü Geri Yükleme veya İşletim Sistemi diskini kullanarak işletim sisteminizi geri yüklemek bilgisayarınızdaki tüm veri dosyalarınızı kalıcı olarak siler. Mümkünse, bu seçenekleri kullanmadan önce veri dosyalarınızı yedekleyin.**

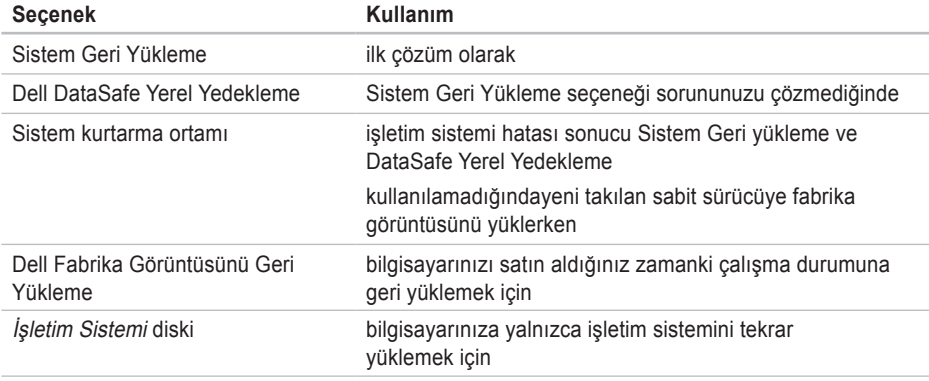

**NOT:** İşletim Sistemi diski bilgisayarınızla birlikte verilmemiş olabilir.

## **Sistem Geri Yükleme**

Donanım, yazılım veya diğer sistem ayarları bilgisayarınızı istenmeyen bir işletim durumuna soktuysa, Windows işletim sistemi, veri dosyalarını etkilemeden bilgisayarınızı önceki bir işletim durumuna döndürmenizi sağlayan bir Sistem Geri Yükleme seçeneği sağlar. Sistem Geri Yükleme işleminin bilgisayarınızda yaptığı değişikliklerin tümü geri alınabilir.

**DİKKAT: Veri dosyalarınızı düzenli olarak yedekleyin. Sistem Geri Yükleme, veri dosyalarınızı izlemez veya kurtarmaz.**

### **Sistem Geri Yüklemeyi Başlatma**

Bilgisayarınızı geri yüklemek için:

- **1. Başlat B** seçeneğini tıklatın.
- **2.** Arama kutusuna Sistem Geri Yükleme yazın ve <Enter> tuşuna basın.
- *M* NOT: Kullanıcı Hesap Denetimi penceresi açılabilir. Bilgisayarın yöneticisiyseniz, **Devam** seçeneğini tıklatın; değilseniz, istenen eylemi gerçekleştirmek için sistem yöneticinize başvurun.
- **3. İleri** seçeneğini tıklatın ve ekrandaki talimatları izleyin.

Sistem Geri Yükleme sorununuzu çözmezse, gerçekleştirdiğiniz geri yükleme işlemini geri alabilirsiniz.

### **Son Sistem Geri Yükleme İşlemini Geri Alma**

- **NOT:** Son gerceklestirilen sistem geri yükleme işlemini geri almadan önce, açık olan tüm dosyaları kaydederek kapatın ve tüm açık programlardan çıkın. Sistem geri yükleme bitene kadar hiçbir dosyayı veya programı değiştirmeyin, açmayın veya silmeyin.
- **1. Baslat B** seceneğini tıklatın.
- 2. Arama kutusuna Sistem Geri yükleme yazın ve <Enter> tuşuna basın.
- **3. Son geri yüklememi geri al** ve **İleri** seçeneğini tıklatın.

## <span id="page-48-0"></span>**Dell DataSafe Yerel Yedekleme**

- **DİKKAT: İşletim sisteminizi geri yüklemek için Dell DataSafe Yerel Yedekleme'yi kullanmak bilgisayarınızı aldıktan sonra yüklenen tüm programları veya sürücüleri kalıcı şekilde kaldırır. Dell DataSafe Yerel Yedekleme'yi kullanmadan önce bilgisayarınıza yüklemeniz gereken programların yedek ortamını hazırlayın. Dell DataSafe Yerel Yedekleme'yi yalnızca Sistem Geri Yükleme seçeneği işletim sisteminizle ilgili sorunu çözmediğinde kullanın.**
- **DİKKAT: Dell Datasafe Yerel Yedekleme bilgisayarınızdaki verileri koruyacak şekilde tasarlanmış olsa da, Dell DataSafe Yerel Yedekleme'yi kullanmadan önce veri dosyalarınızı yedeklemeniz önerilir.**
- 
- **MOT: Dell DataSafe Yerel Yedekleme tüm** bölgelerde kullanılmıyor olabilir.
- **NOT: Dell DataSafe Yerel Yedekleme** bilgisayarınızda yoksa, işletim sisteminizi geri yüklemek için Dell Fabrika Görüntüsünü Geri Yükleme'yi kullanın (bkz. "Dell Fabrika Görüntüsünü Geri Yükleme", sayfa [51](#page-52-0)).

Bilgisayarınızdaki verileri korurken, sabit sürücünüzü bilgisayarınızı ilk aldığınız zamanki durumuna geri yüklemek için Dell DataSafe Yerel Yedekleme'yi kullanabilirsiniz.

Dell DataSafe Yerel Yedekleme şunları yapmanıza olanak verir:

- • Bilgisayarınızı yedekleme ve önceki bir duruma geri yükleme
- • Sistem kurtarma ortamı oluşturma

### **Dell DataSafe Yerel Yedekleme Temel Sürüm**

Verilerinizi korurken fabrika görüntüsünü geri yüklemek için:

- **1.** Bilgisayarınızı kapatın.
- **2.** Bilgisayara bağlı tüm aygıtların (USB sürücü, yazıcı, vb.) bağlantısını kesin ve yeni eklenmiş dahili donanımları çıkarın.
- *M* NOT: AC adaptörü çıkarmayın.
- **3.** Bilgisayarınızı açın.
- **4.** DELL™ logosu göründüğünde, <F8> tuşuna birkaç defa basarak **Gelişmiş Önyükleme Seçenekleri** penceresine erişin.
- **NOT:** Cok uzun süre beklerseniz ve işletim sistemi logosu görünürse, Microsoft® Windows® masaüstünü görünceye kadar beklemeye devam edin; sonra, bilgisayarınızı kapatın ve tekrar deneyin.
- **5. Bilgisayarınızı Onarın** seçeneğini belirleyin.
- **6. Sistem Kurtarma Seçenekleri** menüsünden **Dell DataSafe Geri Yükleme ve Acil Durum Yedeği** öğesini seçin ve ekrandaki yönergeleri izleyin.
- 
- **MOT:** Geri vükleme islemi geri vüklenecek verilerin boyutuna göre bir saat veya daha fazla sürebilir.
- **NOT:** Daha fazla bilgi için **support.dell.com** adresinden 353560 no'lu bilgi merkezi makalesine göz atın.

### **Dell DataSafe Yerel Yedekleme Profesyonel Sürüm'e Yükseltme**

*M* NOT: Bilgisayarınızı satın alırken siparis etmişseniz Dell DataSafe Yerel Yedekleme Profesyonel Sürüm bilgisayarınızda yüklü olabilir.

Dell DataSafe Yerel Yedekleme Profesyonel Sürüm aşağıdakileri yapmanıza olanak veren ek özellikler sağlar:

- • Bilgisayarınızı dosya türlerine göre yedekleme ve geri yükleme
- • Dosyaları yerel bir depolama aygıtına yedekleme
- • Otomatik yedekleme işlemleri zamanlama

Dell DataSafe Yerel Yedekleme Profesyonel Sürüm'e yükseltmek için:

- **1.** Görev çubuğundan Dell DataSafe Yerel Yedekleme simgesini çift tıklatın.
- **2. ŞİMDİ Yükselt!** öğesini tıklatın.
- **3.** Yükseltme işlemini tamamlamak üzere ekrandaki yönergeleri izleyin.

## <span id="page-51-0"></span>**Sistem Kurtarma Ortamı**

- **DİKKAT: Sistem kurtarma ortamı bilgisayarınızdaki verileri koruyacak şekilde tasarlanmış olsa da, sistem kurtarma ortamını kullanmadan önce veri dosyalarınızı yedeklemeniz önerilir.**
- 

**MOT:** Bilgisayarınızda dahili bir optik sürücü bulunmuyor. Disk gerektiren yöntemler için harici bir optik sürücüsü veya herhangi bir harici depolama aygıtı kullanın.

Bilgisayardaki veri dosyalarını korurken sabit sürücünüzü bilgisayarı satın aldığınız zamanki durumuna geri döndürmek için Dell DataSafe Yerel Yedekleme kullanılarak oluşturulan sistem kurtarma ortamını kullanabilirsiniz.

Aşağıdaki durumlarda sistem kurtarma ortamını kullanın:

• İşletim sistemi hatası nedeniyle bilgisayarınızda yüklü olan kurtarma seçenekleri kullanılamıyor.

• Sabit sürücü hatası nedeniyle veriler kurtarılamıyor.

Sistem kurtarma ortamını kullanarak bilgisayarınızın fabrika görüntüsünü geri yüklemek için:

- **1.** Sistem kurtarma diskini veya USB anahtarını takın ve bilgisayarı yeniden başlatın.
- **2.** DELL™ logosu göründüğünde hemen <F12> tuşuna basın.
- **NOT:** Çok uzun süre beklerseniz ve işletim sistemi logosu görünürse, Microsoft® Windows® masaüstünü görünceye kadar beklemeye devam edin; sonra, bilgisayarınızı kapatın ve tekrar deneyin.
- **3.** Listeden uygun önyükleme aygıtını seçin ve <Enter> tuşuna basın.
- **4.** Kurtarma işlemini tamamlamak üzere ekrandaki yönergeleri izleyin.

## <span id="page-52-0"></span>**Dell Fabrika Görüntüsünü Geri Yükleme**

- **DİKKAT: Dell Fabrika Görüntüsünü Geri Yükleme'yi kullanarak işletim sisteminizi geri yüklemek sabit sürücüdeki tüm verileri kalıcı olarak siler ve bilgisayarınızı aldıktan sonra yüklenen programları veya sürücüleri kaldırır. Mümkünse, bu seçeneği kullanmadan önce verileri yedekleyin. Yalnızca Sistem Geri Yükleme işletim sistemi probleminizi çözmediyse Dell Fabrika Görüntüsünü Geri Yükleme'yi kullanın.**
- **NOT:** Dell Fabrika Görüntüsünü Geri  $\mathscr{Q}$ Yükleme, belirli ülkelerde veya belirli bilgisayarlarda kullanılamayabilir.
- **MOT:** Dell Fabrika Görüntüsünü Geri Yükleme bilgisayarınızda yoksa, işletim sistemini geri yüklemek için Dell DataSafe Yerel Yedekleme'yi kullanın (bkz. "Dell DataSafe Yerel Yedekleme", sayfa [47](#page-48-0)).

Dell Fabrika Görüntüsünü Geri Yükleme'yi yalnızca işletim sisteminizi geri yüklemek için son yöntem olarak kullanın. Bu seçenek sabit sürücünüzü, bilgisayarı aldığınız zamanki işletim durumuna geri döndürür. Veri dosyaları da dahil bilgisayarınızı aldıktan sonra eklediğiniz tüm programlar veya dosyalar, sabit sürücüden kalıcı olarak silinir. Veri dosyaları; belgeler, elektronik tablolar, e-posta iletileri, dijital fotoğraflar, müzik dosyaları gibi dosyalardır. Mümkünse Dell Fabrika Görüntüsünü Geri Yükleme'yi kullanmadan önce tüm verilerinizi yedekleyin.

### **Dell Fabrika Görüntüsünü Geri Yükleme'yi Uygulama**

- **1.** Bilgisayarı açın.
- **2.** DELL™ logosu göründüğünde, <F8> tuşuna birkaç defa basarak **Gelişmiş Önyükleme Seçenekleri** penceresine erişin.
- **ZA NOT:** Uzun süre bekledikten sonra işletim logosu belirirse, Microsoft® Windows® masaüstünü görene kadar bekleyin; sonra, bilgisayarı yeniden başlatarak tekrar deneyin.
- **3. Bilgisayarınızı Onarın** seçeneğini belirleyin. **Sistem Kurtarma Seçenekleri** penceresi görünür.
- **4.** Bir klavye düzeni seçin ve **İleri seçeneğini tıklatın**.
- **5.** Kurtarma seceneklerine ulaşmak için yerel kullanıcı olarak oturum açın. Komut istemine erişmek için **Kullanıcı adı** alanına yönetici yazın ve ardından **Tamam** seçeneğini tıklatın.
- **6. Dell Fabrika Görüntüsünü Geri Yükleme** seçeneğini tıklatın. **Dell Fabrika Görüntüsünü Geri Yükleme** karşılama ekranı görüntülenir.
- **NOT:** Yapılandırmanıza bağlı olarak, önce **Dell Fabrika Araçları** öğesini, ardından **Dell Fabrika Görüntüsünü Geri Yükleme** öğesini seçmeniz gerekebilir.
- **7. İleri** seçeneğini tıklatın. **Veri Silme Onayı** ekranı görünür.
- **NOT:** Fabrika Görüntüsünü Geri Yükleme ile devam etmek istemiyorsanız **İptal** öğesini tıklatın.

#### **İşletim Sisteminizi Geri Yükleme**

- **8.** Sabit sürücüyü yeniden biçimlendirmeye devam etme ve sistem yazılımını fabrika ayarlarına geri döndürme isteğinizi onaylamak için onay kutusunu işaretleyin. Ardından **İleri** seçeneğini tıklatın. Geri yükleme işlemi başlar ve tamamlanması birkaç dakika sürebilir. İşletim sistemi ve fabrika ayarı ile yüklenen uygulamalar fabrika ayarına geri yüklendiğinde bir ileti belirir.
- **9.** Bilgisayarı yeniden başlatmak için **Bitir** seçeneğini tıklatın.

## **Yardım Alma**

Bilgisayarınızla ilgili sorun yaşarsanız sorunu belirlemek ve gidermek için aşağıdaki adımları uygulayabilirsiniz:

- **1.** Bilgisayarınızda yaşanan sorunla ilgili bilgi ve prosedürler için sayfa [31](#page-32-0)'deki "Sorun Çözme" bölümüne bakın.
- **2.** Sorun giderme ile ilgili daha fazla bilgi için sabit sürücünüzde ve şu adreste bulunan Dell Teknoloji Kılavuzu'na göz atın: **support.dell.com/manuals**.
- **3.** Dell Diagnostics'in nasıl çalıştırılacağına ilişkin prosedürler için sayfa 41'deki "Dell Diagnostics" bölümüne bakın.
- **4.** [61](#page-62-0). sayfadaki "Tanı Denetim Listesi"ni doldurun.
- **5.** Yükleme ve sorun giderme prosedürleri ile ilgili yardım için Dell Destek'te (**support.dell.com**) bulunan Dell'in kapsamlı çevrimiçi servisler paketini kullanın. Kapsamlı bir Dell Destek çevrimiçi listesi için bkz. "Çevrimiçi Hizmetler", sayfa [56](#page-57-0).
- **6.** Şimdiye kadar açıklanan adımlar sorunu çözmediyse, [60](#page-61-0). sayfadaki "Aramadan Önce" bölümüne bakın.
- **NOT:** Destek ekibinin gerekli prosedürlerle ilgili olarak size yardımcı olabilmesi için bilgisayarınızın yanındaki telefonla veya bilgisayarınızdan Dell Destek'i arayın.
- 
- **Z NOT: Dell'in Hızlı Servis Kodu sistemi tüm** ülkelerde kullanılamayabilir.

Aramayı doğrudan uygun destek personeline yönlendirmek için, Dell'in otomatik telefon sistemi tarafından yapmanız istendiğinde Hızlı Servis Kodunuzu girin. Hızlı Servis Kodunuz yoksa, **Dell Aksesuarları** klasörünü açın, **Hızlı Servis Kodu** simgesini çift tıklatın ve talimatları uygulayın.

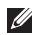

**NOT:** Bazı servisler ABD dışındaki tüm bölgelerde her zaman kullanılabilir değildir. Kullanılabilirliğe ilişkin bilgi için yerel Dell temsilciliğinizi arayın.

## **Teknik Destek ve Müşteri Hizmetleri**

Dell'in destek servisi Dell donanımıyla ilgili sorularınıza yanıt vermek için mevcuttur. Destek personelimiz hızlı ve doğru yanıtlar sağlamak için bilgisayar tabanlı tanılama kullanır.

Dell'in destek servisine başvurmak için sayfa [60](#page-61-0)'daki "Aramadan Önce" adlı bölüme ve ardından bölgenize ilişkin iletişim bilgilerine bakın veya **support.dell.com** adresini ziyaret edin.

**Yardım Alma** 

### **DellConnect**

DellConnect™, Dell servis ve destekten yardımcı olacak kişinin, geniş bant bağlantısı yoluyla bilgisayarınıza erişmesini, sorununuzu tanılamasını ve tüm sorunları sizin gözetiminiz altında gidermesini sağlayan basit bir çevrimiçi erişim aracıdır. Daha fazla bilgi için **www.dell.com/dellconnect** sayfasına gidin.

## <span id="page-57-0"></span>**Çevrimiçi Servisler**

Aşağıdaki web sitelerinden Dell ürünleri ve servisleri hakkında bilgi alabilirsiniz:

- • **www.dell.com**
- • **www.dell.com/ap** (Yalnızca Asya/Pasifik ülkeleri)
- • **www.dell.com/jp** (Yalnızca Japonya)
- • **www.euro.dell.com** (Yalnızca Avrupa)
- • **www.dell.com/la** (Latin Amerika ve Karayip ülkeleri)
- • **www.dell.ca** (Yalnızca Kanada)

Dell Destek servisine aşağıdaki web siteleri ile e-posta adreslerinden erişebilirsiniz:

### **Dell Destek web siteleri**

- • **support.dell.com**
- • **support.jp.dell.com** (Yalnızca Japonya)
- • **support.euro.dell.com** (Yalnızca Avrupa)

### **Dell Destek e-postası adresler**

- • **mobile\_support@us.dell.com**
- • **support@us.dell.com**
- • **la-techsupport@dell.com** (Yalnızca Latin Amerika ve Karayip ülkeleri)
- • **apsupport@dell.com** (Yalnızca Asya/Pasifik ülkeleri)

### **Dell Pazarlama ve Satış e-posta adresleri**

- • **apmarketing@dell.com** (Yalnızca Asya/ Pasifik ülkeleri)
- sales canada@dell.com (Yalnızca Kanada)

### **Anonim dosya aktarım protokolü (FTP)**

• **ftp.dell.com**

Kullanıcı olarak oturum açma: adsız ve parola olarak e-posta adresinizi kullanın.

## **Otomatik Sipariş Durumu Servisi**

Sipariş ettiğiniz tüm Dell ürünlerinin durumunu denetlemek için **support.dell.com** adresine gidebilir veya otomatik sipariş durumu servisini arayabilirsiniz. Siparişinizi bulmak ve siparişiniz hakkında bilgi vermek için gereken bilgiler bir ses kaydıyla sizden istenecektir.

Eksik veya yanlış parça ya da yanlış faturalandırma gibi siparişinizle ilgili sorununuz varsa müşteri yardımı için Dell ile irtibata geçin. Aradığınızda fatura ya da paket ekstrenizi yanınızda bulundurun.

Bulunduğunuz bölgede arayacağınız telefon numarasını öğrenmek için, [62](#page-63-0). sayfadaki "Dell ile Bağlantı Kurma" bölümüne bakın.

**Yardım Alma** 

## **Ürün Bilgileri**

Dell'den alabileceğiniz ek ürünler hakkında bilgi almak veya bir sipariş vermek için **www.dell.com** adresini ziyaret edin. Bulunduğunuz bölgede arayacağınız telefon numarasını öğrenmek veya bir satış uzmanı ile konuşmak için, [62](#page-63-0). sayfadaki "Dell ile Bağlantı Kurma" bölümüne bakın.

## **Garanti Kapsamında Onarım veya Ödeme için Ürün İade Etme**

Onarım veya ödeme için iade edilecek ürünleri aşağıdaki gibi hazırlayın:

**NOT:** Ürünü Dell'e iade etmeden önce, sabit sürücülerdeki veya üründeki diğer depolama cihazlarındaki tüm verileri yedeklemeyi unutmayın. Gizli, özel, kişisel bilgiler ile ortam kartları ve CD'ler gibi çıkarılabilir ortamları kaldırın. Dell, gizli, özel ve kişisel bilgilerinizden; kayıp ya da hasarlı verilerden veya iade edilen ürünün beraberinde gelen çıkartılabilir medyaların kaybı ya da zararından sorumlu değildir.

**1.** İade Ürün Yetki Numarası edinmek için Dell'i arayın ve bu numarayı kutunun dışına açık ve görünür şekilde yazın.

Bulunduğunuz bölgede arayacağınız telefon numarası için sayfa [62](#page-63-0)'deki "Dell ile Bağlantı Kurma" bölümüne bakın.

- **2.** Faturanızın bir kopyası ile iade nedeninizi açıklayan bir mektup ekleyin.
- **3.** Diagnostics Denetim listesinin bir kopyasını ekleyin (bkz. "Diagnostic Denetim Listesi", sayfa [61](#page-62-0)), bu liste çalıştırdığınız testleri ve Dell Diagnostics tarafından bildirilen hata mesajlarını içerir (bkz. "Dell Diagnostics", sayfa [41](#page-42-0)).
- **4.** İade ödeme içinse, iade edilecek parçalara ait (güç kabloları, yazılım, kılavuzlar vb.) tüm aksesuarları ilave edin.
- **5.** Orijinal (veya eşdeğeri) pakette iade edilecek şekilde ürünü paketleyin.
- **NOT:** Gönderim masrafları size aittir. İade edilen tüm ürünleri sigortalama sorumluluğu ve Dell'e gönderilmeleri sırasında kaybolma riski de size aittir. Ödemeli paketler kabul edilmez.
- **NOT:** Önceden belirtilen gereklilikleri karşılamayan iadeler Dell kabul masasında geri çevrilerek size geri gönderilir.

## <span id="page-61-0"></span>**Aramadan Önce**

**NOT:** Ararken, Hızlı Servis Kodunuzu hazır bulundurun. Kod, Dell otomatik destek telefon sisteminin daha etkin şekilde sizi yönlendirmesine yardımcı olur. Sizden ayrıca Servis Etiketiniz de istenebilir.

### **Servis Etiketinizin Yerini Bulma**

Servis Etiketiniz, bilgisayarınızın tabanındaki bir etikette bulunur.

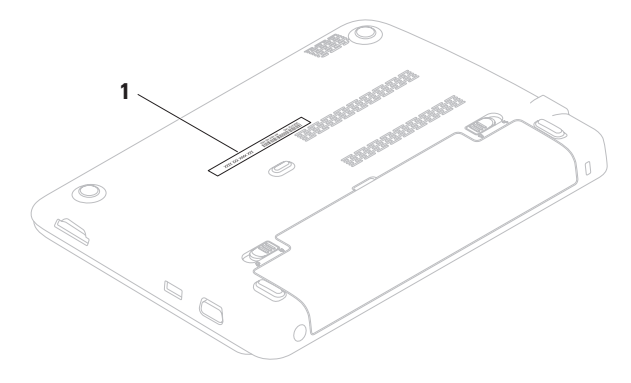

**1** Servis Etiketi

Aşağıdaki Tanı Denetim Listesi'ni doldurun. Mümkünse yardım için Dell'i aramadan önce bilgisayarınızı açın ve bilgisayarınızın yanındaki bir telefondan veya bilgisayarınızdan arayın. Sizden klavyeye bazı komutlar yazmanız, işlemler sırasında ayrıntılı bilgiler vermeniz veya yalnızca bilgisayarda gerçekleştirilebilen başka sorun giderme adımlarını denemeniz istenebilir. Bilgisayar belgelerini hazır bulundurun.

#### <span id="page-62-0"></span>**Tanılama Denetim Listesi**

- • Ad:
- • Tarih:
- • Adres:
- • Telefon Numarası:
- • Servis Etiketi (bilgisayarın altındaki barkod):
- • Hızlı Servis Kodu:
- • İade Ürün Yetki Numarası (Dell destek teknisyeni tarafından verilmişse):
- • İşletim Sistemi ve Sürümü:
- • Aygıtlar:
- • Genişleme Kartları:
- • Ağa bağlı mısınız? Evet /Hayır
- • Ağ, sürüm ve ağ bağdaştırıcı:
- • Programlar ve sürümler:

#### **Yardım Alma**

Bilgisayarın başlangıç dosyalarının içeriğini belirlemek için işletim sisteminizin belgelerine bakın. Bilgisayar yazıcıya bağlıysa her dosyayı yazdırın. Aksi takdirde Dell'i aramadan önce her dosyanın içeriğini kaydedin.

- • Hata mesajı, sesli uyarı kodu veya tanı kodu:
- • Sorunun açıklaması ve gerçekleştirdiğiniz sorun giderme islemleri:

## <span id="page-63-0"></span>**Dell ile Bağlantı Kurma**

Amerikadaki müşteriler için numara: 800-WWW-DELL (800-999-3355).

**ZA NOT:** Etkin bir Internet bağlantınız yoksa bağlantı bilgilerini, satın alma makbuzu, paket fişi, fatura veya Dell ürün kataloğu üzerinde bulabilirsiniz.

Dell, çeşitli çevrimiçi ve telefonla destek ve servis seçenekleri sunmaktadır. Geçerlilik ülke ve ürüne göre farklılık gösterir ve bazı servisler sizin bölgenizde mevcut olmayabilir.

Satış, teknik destek veya müşteri hizmetleri konularında Dell'le bağlantı kurmak için:

- 1. Su adresi ziyaret edin: **www.dell.com/contactdell**.
- **2.** Ülkenizi veya bölgenizi seçin.
- **3.** İhtiyacınıza göre uygun hizmet veya destek bağlantısını seçin.
- **4.** Sizin için uygun olan Dell'le bağlantı kurma yöntemini seçin.

#### **Yardım Alma**

# **Daha Fazla Bilgi Bilgi ve Kaynaklar**

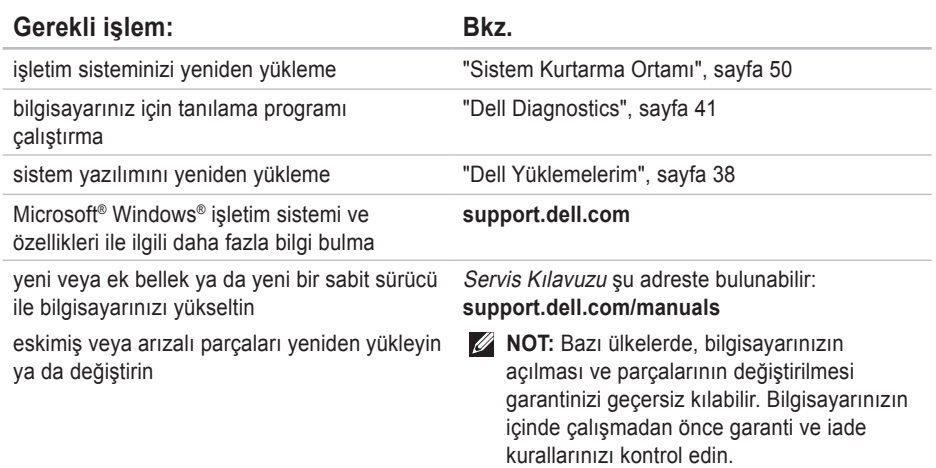

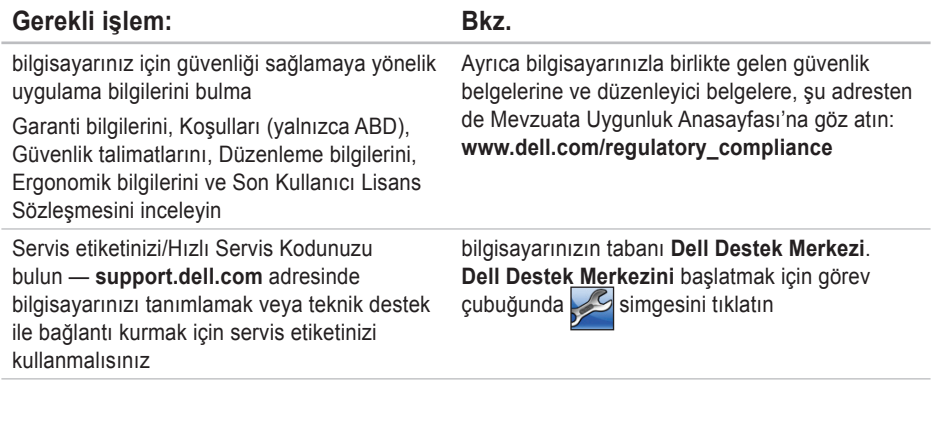

**Daha Fazla Bilgi Bilgi ve Kaynaklar** 

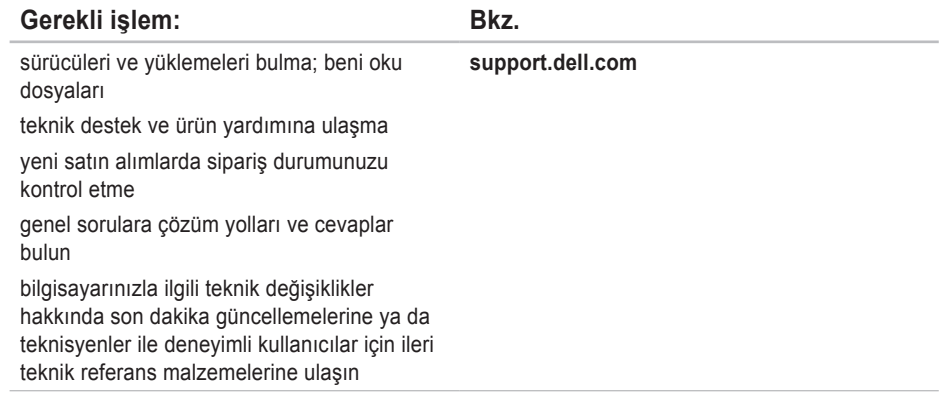

Bu bölümde, bilgisayarınızı kurarken, sürücülerini güncelleştirirken ve sürümünü yükseltirken gereksinim duyabileceğiniz bilgiler bulunmaktadır.

**NOT:** Teklifler bölgeye göre farklılık gösterebilir. Bilgisayarınızın yapılandırması ile iglili daha fazla bilgi için bkz. **Sisteminiz Hakkında** bölümü, **Dell Destek Merkezi**. **Dell Destek Merkezi'ni başlatmak için masaüstünüzün bildirim alanındaki simgeyi selenin.** 

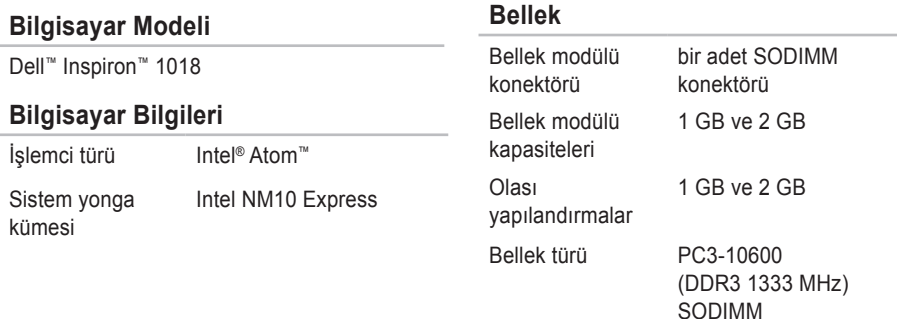

### **Konektörler**

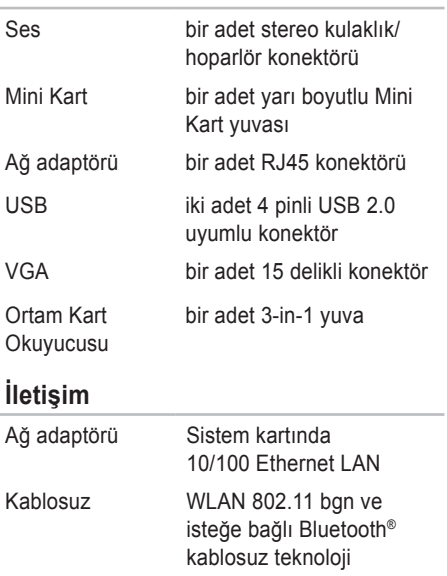

### **Ortam Kart Okuyucusu**

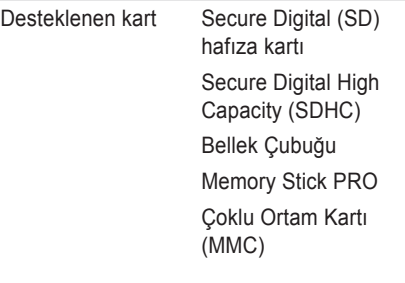

### **Kamera**

Kamera çözünürlüğü 0,3 megapiksel Video çözünürlüğü 640 x 480 (maksimum)

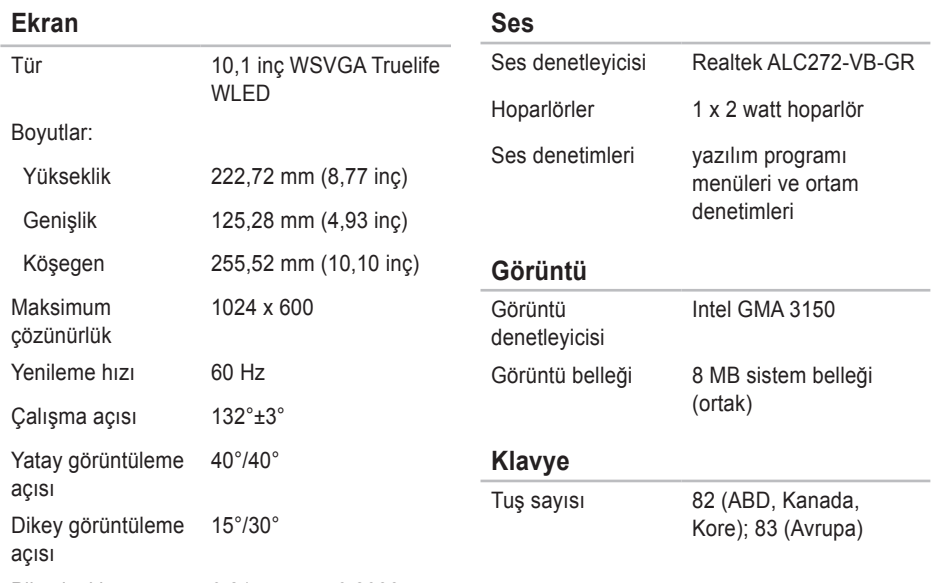

Piksel sıklığı 0,2175 mm x 0,2088 mm

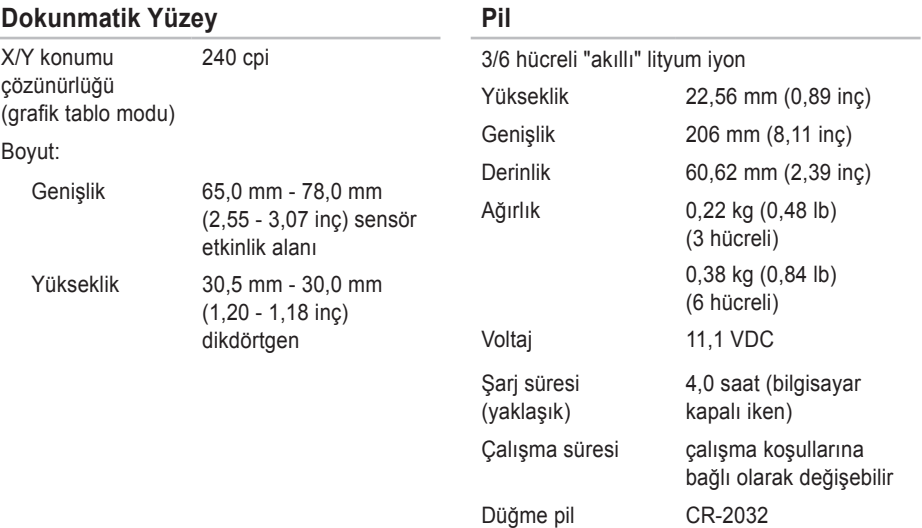
#### **Özellikler**

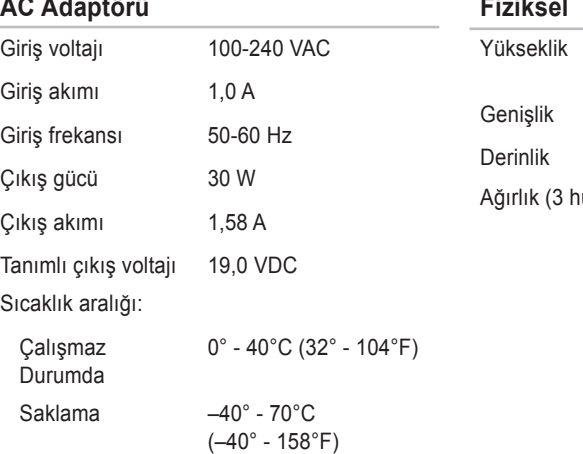

 $\overline{a}$ J. ÷

#### $\sim$

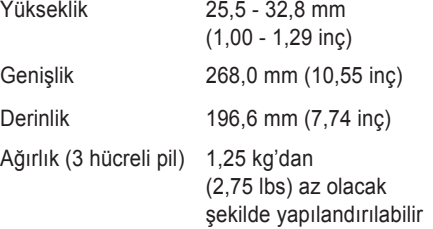

#### **Özellikler**

#### **Bilgisayar Ortamı**

Sıcaklık aralığı:

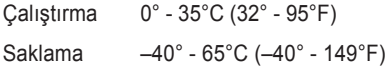

Bağıl nem (maksimum):

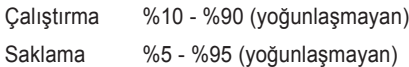

Maksimum titreşim (kullanıcı ortamını simüle eden rasgele bir titreşim tayfı kullanarak):

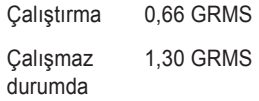

#### **Bilgisayar Ortamı**

Maksimum şok (çalışırken — Dell Diagnostics çalışırken sabit sürücüde 2 ms yarı sinüs sinyalle ölçülmüştür; çalışmazken — sabit sürücüde head-parked konumundayken ve 2 ms yarı sinüs sinyalle ölçülmüştür):

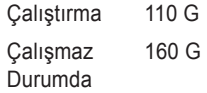

Yükseklik (maksimum):

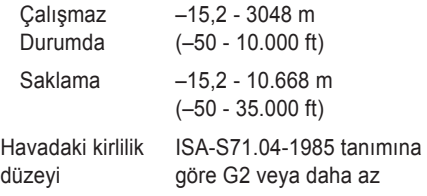

# **Ek**

# **Macrovision Ürün Bildirimi**

Bu ürün, belirli ABD patent talep yöntemiyle korunan telif hakkı koruma teknolojisini ve Macrovision Corporation ve diğer hak sahiplerine ait başka fikri mülkiyet haklarını barındırmaktadır. Bu telif hakkı koruma teknolojisinin kullanılması, Macrovision Corporation kuruluşunun yetkisi dahilindedir ve yalnızca Macrovision Corporation tarafından aksi durumda yetki verilmesi dışında ev ve diğer sınırlı görüntüleme kullanıcıları için tasarlanmış bulunmaktadır. Ters mühendislik işlemleri veya parçalara ayırma yasaklanmış bulunmaktadır.

# **NOM veya Resmi Meksika Standartları (Official Mexican Standard) için bilgi (Yalnızca Meksika için)**

Aşağıdaki bilgiler bu belgede belirtilen cihazlarda bulunur ve Resmi Meksika Standartlarının (NOM) gereklerine uygundur:

#### **İthalatçı:**

Dell México S.A. de C.V.

Paseo de la Reforma 2620 – Flat 11°

Col. Lomas Altas

11950 México, D.F.

**Düzenleyici model numarası Voltaj Frekans Elektrik sarfiyatı Çıkış voltajı Çıkış şiddeti** P09T 100-240 VAC 50-60 Hz 1.0 A 19.0 VDC 1.58 A

Detaylar için, bilgisayarınızla birlikte gelen güvenlik bilgilerini okuyun.

En iyi güvenlik uygulamaları hakkında ek bilgi için **www.dell.com/regulatory\_compliance** adresindeki Mevzuata Uygunluk Ana Sayfası'na bakın.

# **Dizin**

# **A**

ağ bağlantısı düzeltme **[3](#page-33-0) 2** alma yardım ve destek alma **5 [4](#page-55-0)** aramadan önce **[6](#page-61-0) 0**

#### **B**

bellek problemleri çözme **[3](#page-35-0) 4** bilgisayar, önce **[5](#page-6-0)** bilgisayar özellikleri **2 [8](#page-29-0)**

**Ç** çoklu prizler, kullanma **[6](#page-7-0)**

## **D**

daha fazla bilgi **[6](#page-65-0) 4** DataSafe Çevrimiçi Yedekleme **[3](#page-31-0) 0** DellConnect **[5](#page-57-0) 6** Dell Destek Merkezi **[3](#page-38-0) 7** Dell Diagnostics **4 [1](#page-42-0)** Dell Dock **[2](#page-30-0) 9** Dell Fabrika Görüntüsünü Geri Yükleme **[5](#page-52-0) 1** Dell'i arama **[6](#page-61-0) 0** destek e-posta adresleri **[5](#page-58-0) 7** destek siteleri dünya çapında **5 [6](#page-57-0)** donanım problemleri tanılama **[4](#page-41-0) 0** Donanım Sorun Giderici **[4](#page-41-0) 0**

#### **Dizin**

# **E**

e-posta adresleri teknik destek için **[57](#page-58-0)**

## **F**

fabrika görüntüsünü geri yükleme **[47](#page-48-0)**, **[51](#page-52-0)** FTP oturum açma, adsız **[57](#page-58-0)**

### **G**

garanti kapsamındaki iadeler **[58](#page-59-0)** güçle ilgili sorunlar, çözme **[33](#page-34-0)**

## **H**

hasar, önleme **[5](#page-6-0)** hava akımı, sağlama **[5](#page-6-0)** havalandırma, emin olma **[5](#page-6-0)**

#### **I**

Internet bağlantısı **[14](#page-15-0)**

#### ISS

Internet Servis Sağlayıcısı **[14](#page-15-0)**

#### **İ**

internet bağlantısı kurma internet bağlantısı **[15](#page-16-0)**

### **K**

kablolu ağ bağlantısı **[7](#page-8-0)** kablosuz ağ bağlantısı **[32](#page-33-0)** kaynaklar, daha fazla bilgi **[64](#page-65-0)**

#### **M**

müşteri hizmetleri **[55](#page-56-0)**

# **Ö**

Özellikler **[67](#page-68-0)**

#### **S**

Sistem Mesajları **[38](#page-39-0)**

**Dizin** 

sürücüler ve yüklemeler **[6](#page-67-0) 6**

## **T**

Tanılama Denetim Listesi **[6](#page-62-0) 1**

# **Ü**

ürünler

bilgi ve satın alma **[5](#page-59-0) 8**

ürünleri gönderme

iade veya onarım için **[5](#page-60-0) 9**

## **W**

Windows

program uyumluluğu sihirbazı **3 [6](#page-37-0)**

### **Y**

yazılım özellikleri **[2](#page-29-0) 8** yazılım sorunları **[3](#page-36-0) 5**

İrlanda'da basılmıştır.

www.dell.com | support.dell.com

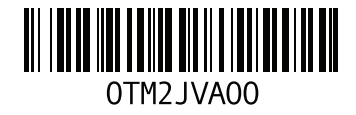